# *EzLaze 3*

## *Nd:YAG Laser Cutting System Operator's Manual*

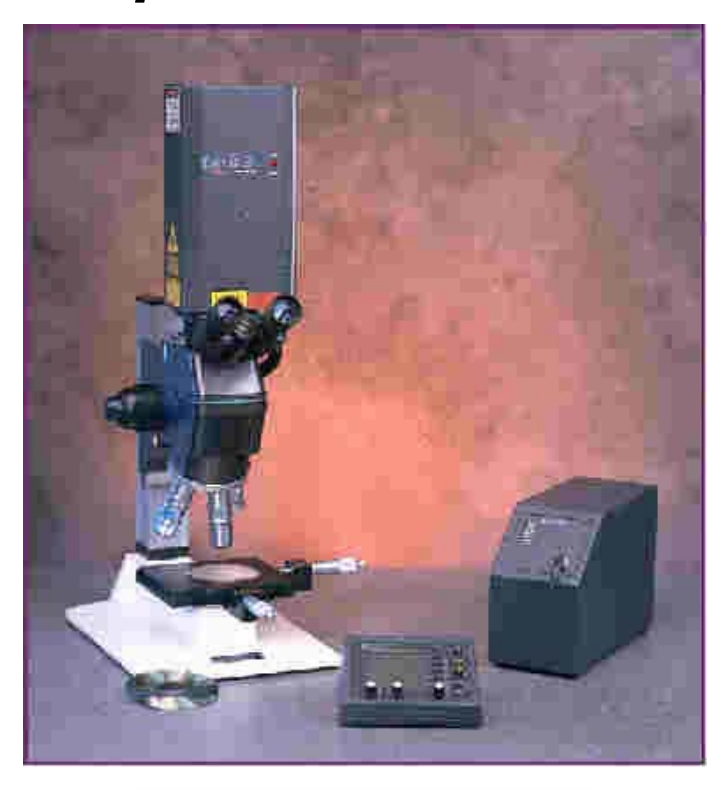

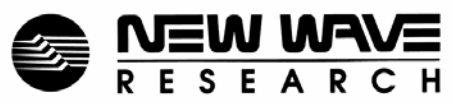

January 2006 Part No. 90-1537A While the contents of this document are believed to be accurate, it is provided "as is" without warranties of any kind, including warranties of merchantability, fitness for a particular purpose or non-infringement of intellectual property. New Wave Research does not warrant the accuracy or completeness of this document and may make changes to the document and/or the product(s) discussed at any time without notice. In no event shall New Wave Research be liable for any direct, indirect, incidental, special, exemplary or consequential damages (including but not limited to procurement of substitute goods or services; loss of use, data or profits; or business interruption) however caused and on any theory of liability, whether in contract, strict liability or tort (including negligence or otherwise) arising in any way from the use of this document or the product(s) discussed, even if advised of the possibility of such damage.

> New Wave™ Research, Inc. can be reached at: 48660 Kato Road. Fremont CA 94538 Tel: 510-249-1550 Tel: 800-566-1743 FAX: 510-249-1551 E-mail: service@new-wave.com Web: http://www.new-wave.com

### **Preface**

This manual contains information for proper installation and operation of the EZLaze 3 and accessories. The EZLaze 3 laser systems comply with the CDRH (Center for Device and Radiological Health) Standard 21 CFR 1040.

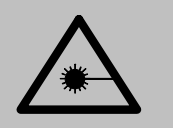

**The EZLaze 3 systems are Class IIIb and Class IV lasers and emit laser radiation that can be harmful to your eyes and skin. It is essential that the safety section of this manual is read and understood before installing this laser and that the user follows the instructions given for safe laser operation.** 

Do not attempt to repair the laser while it is under warranty. Report all problems to New Wave Research, Inc. for warranty repair.

# **Table of Contents**

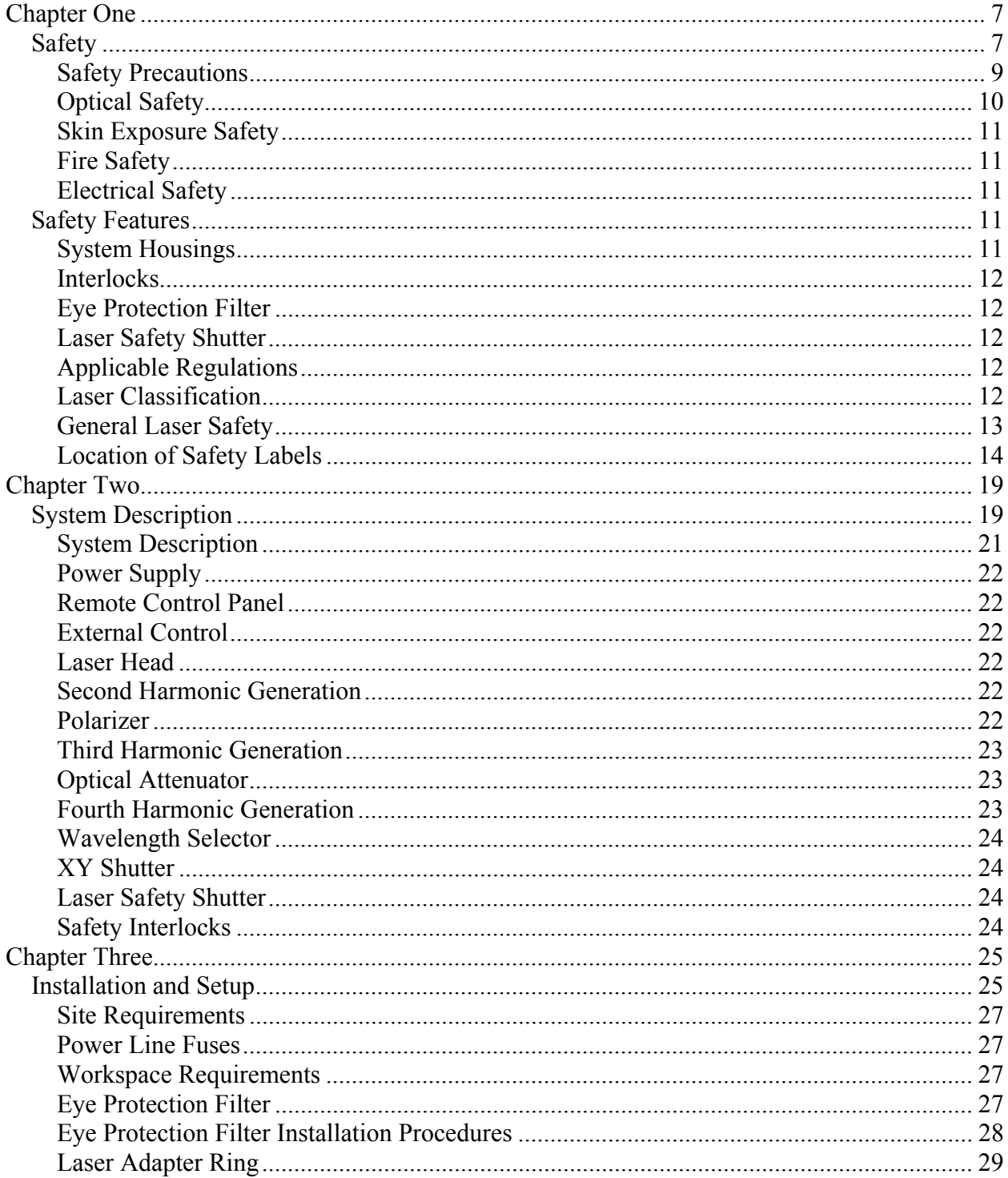

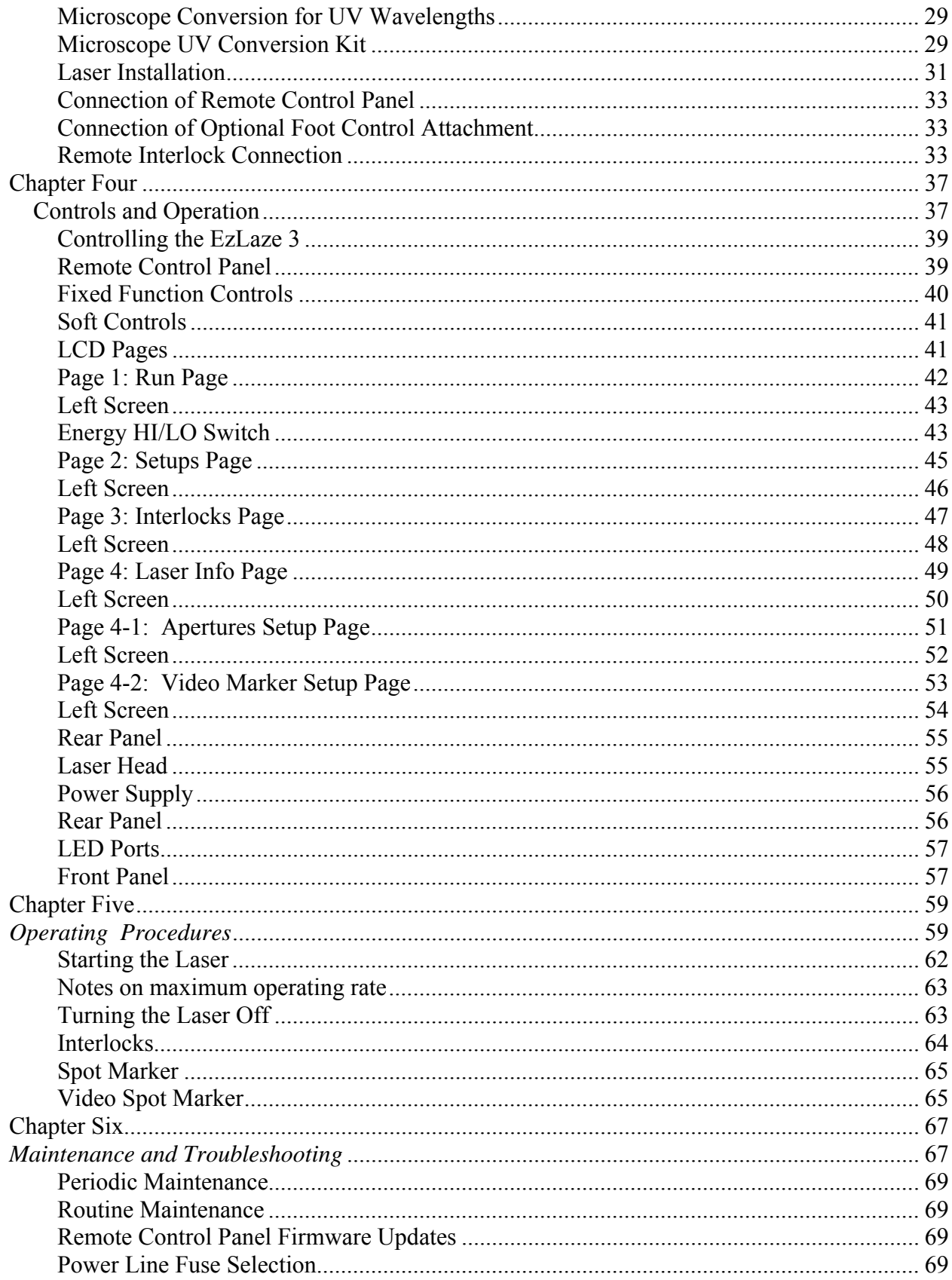

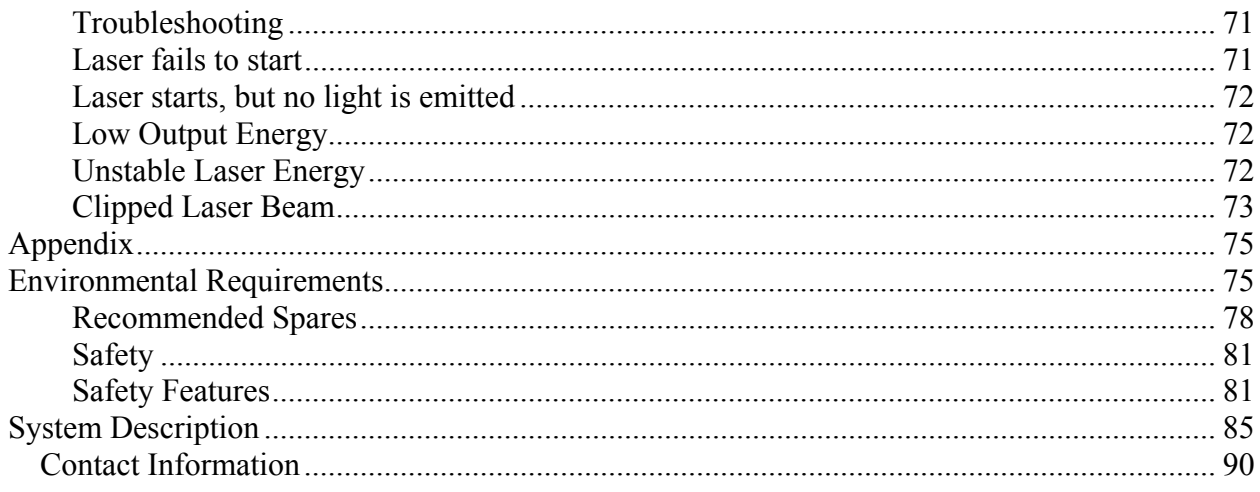

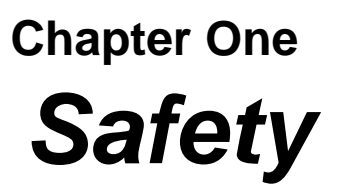

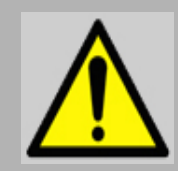

**Safety Precautions** 

**WARNING: USE OF CONTROLS, ADJUSTMENTS OR PERFORMANCE OF PROCEDURES OTHER THAN THOSE SPECIFICIED HEREIN MAY RESULT IN HAZARDOUS RADIATION EXPOSURE.** 

Read the following safety precautions and operator's manual prior to powering up or operation to avoid personal injury and prevent damage to the EzLaze 3 Laser Cutting System or any interfacing devices. Use the system only as specified.

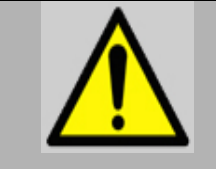

The standard EzLaze 3 is classified as a Class 3b laser device, but may be configured as a Class 4 laser system. For these systems AVOID EXPOSURE TO DIRECT OR SCATTERED RADIATION. Class 4 and Class 3b lasers can produce instantaneous and permanent blindness or serious injury to the eye or skin and require stringent safety measures during operation and maintenance.

- Follow the instructions and precautions in this manual for proper installation and safe operation of your laser.
- Use protective eyewear. Selection of laser safety goggles depends on the energy and wavelength of the laser beam as well as operating conditions.

Consult ANSI, ACGIH and OSHA standards for safety guidance.

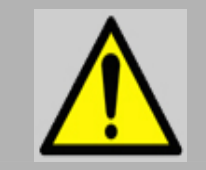

WARNING: The EzLaze 3 laser system contains internal components that present severe electrical and radiation hazards. Improper operation or servicing can result in death, blindness, other injury or material damage. Only qualified personnel should operate or service this equipment.

The EzLaze 3 Laser Cutting System presents numerous health and safety hazards. These dangers, which are discussed in greater detail in the remainder of this chapter, include but are not limited to:

#### **Eye Damage from Direct or Reflected Laser Beam Exposure Skin Damage, including increased risk of cancer, from Direct or Reflected Laser Beam Exposure Fire Danger from Laser Beam and Electrical Components Electrical Shock Hazard**

Laser light poses safety hazards that are not associated with conventional light sources. Special precautions must be observed when operating, maintaining or servicing the EzLaze 3 Laser Cutting System. The safe use of high-powered lasers requires that each operator be fully trained and that all personnel working in proximity to the laser are aware of the dangers involved.

Optical Safety Lasers are classified by the US Food and Drug Administration according to the health hazards associated with exposure to their emitted beam, based on power and wavelength. The standard EzLaze 3 Laser Cutting System is classified as a Class 3b, but Class 1 and Class 4 versions are available. These special configurations are clearly marked and documented as Class 1 or 4.

- Class 4 lasers can produce instantaneous and permanent blindness or serious personal injury to the eye or skin through direct or scattered exposure and require stringent safety measures during operation and maintenance.

- Class 3b lasers can produce instantaneous and permanent blindness or serious personal injury to the eye or skin through direct exposure and require stringent safety measures during operation and maintenance. Diffuse reflections may pose some hazard.

- Class 1 lasers are not known to cause biological injury.

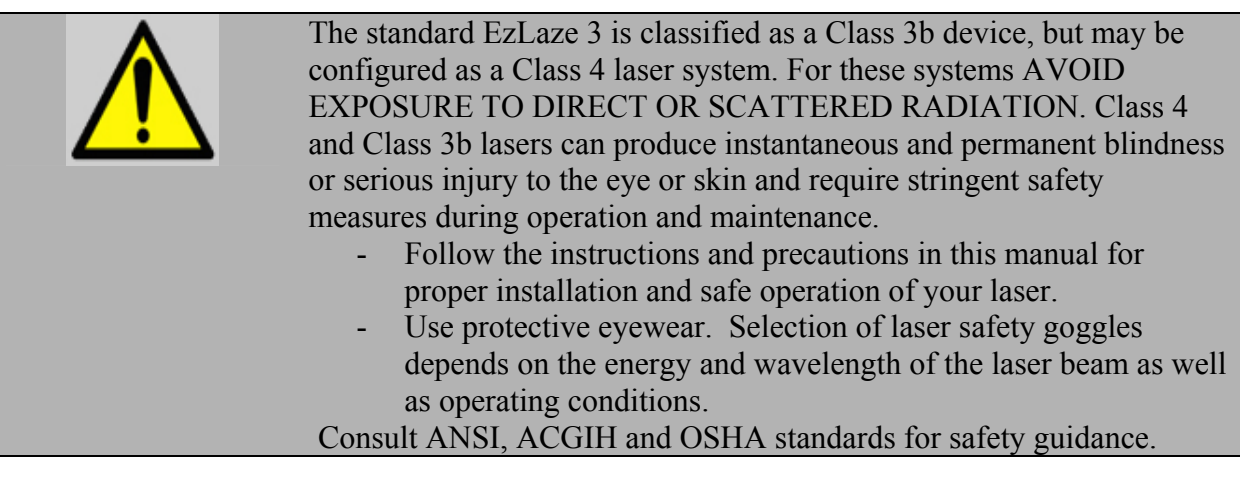

 The EzLaze 3 Laser Cutting System utilizes a high-power Nd:YAG laser which can produce high-intensity laser beams in the Ultraviolet (UV), visible and Infrared (IR) portions of the spectrum. The specific wavelengths produced are 266, 355, 532 and 1064 nm.

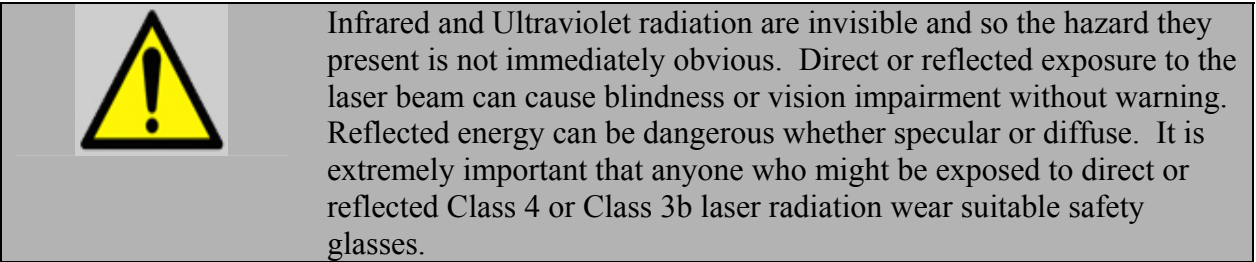

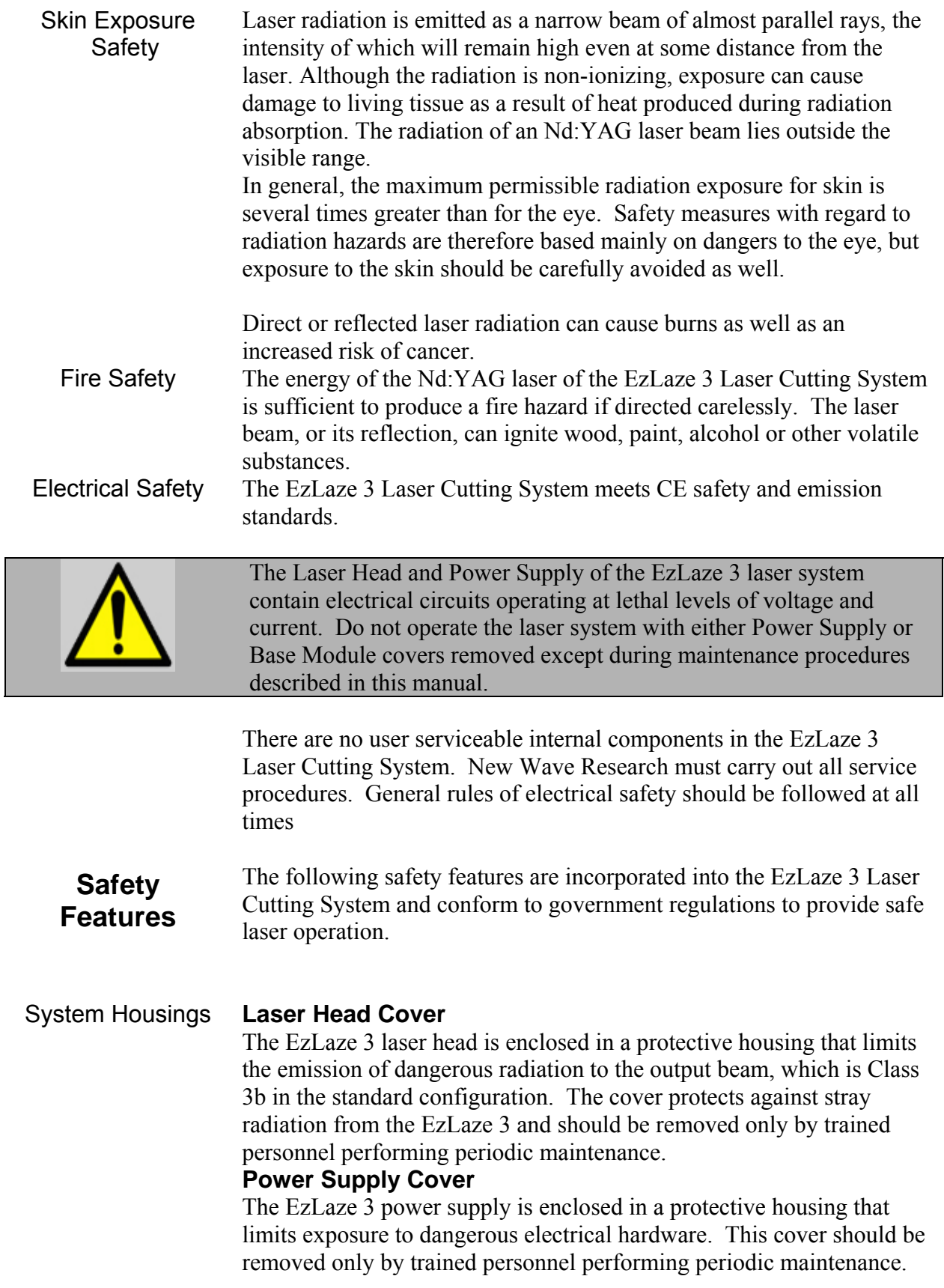

Interlocks The EzLaze 3 Laser Cutting System features the following interlocks which prevent operation in specific unsafe conditions:

> **System Stop (External) Remote Interlock** — This interlock disables the laser, putting it in the STOP mode, based on some remote triggering event, such as a door opening. Use of a remote interlock is recommended, but the system is supplied with a jumper that can be used to replace the interlock if appropriate for the installation. **Laser Standby (Workpiece) Remote Interlock** — This interlock disables the laser, putting it in the STANDBY mode, based on some remote triggering event, such as a door opening. It provides a lessdisruptive alternative to the System Stop Remote Interlock. Use of a remote interlock is recommended, but the system is supplied with a jumper that can be used to replace the interlock if appropriate for the installation.

**Laser Head Cover Open** — The Laser Head Cover should be opened by service personnel only.

#### **Eye Protection Filter**

New Wave Research provides an Eye Protection Filter with each EzLaze 3 Laser Cutting System. An Eye Protection Filter or Beam Blocker must be installed on any microscope to be fitted with a laser system. This filter, which is installed between the eyepiece assembly and the main body of the microscope, prevents dangerous laser radiation from exiting the eyepiece.

#### **Laser Safety Shutter**

The EzLaze 3 has a manually operated exit beam shutter located at the camera adapter interface. The laser beam may be blocked by closing the shutter. Do not use the exit beam shutter as a method of blocking the beam for more than a few seconds. Turn off the laser if the output beam is not needed for longer time periods.

Applicable

#### **Laser Classification**

Regulations

Governmental standards and regulations specify that laser-based products be classified according to the output power or energy, and laser wavelength. The standard EzLaze 3 Laser Cutting System is classified as a Class 3b device based on 21 CFR, subchapter J, part II, section 1040-10(d) and EN 60825-1, clause 9 of the European Community Standards.

 Optional configurations are available that are classified as Class 4 or Class 1 devices. These special configurations are clearly marked and documented as Class 1 or 4.

 Laser Classification documentation for both the United States and the European Community is provided in the Appendix of this manual.

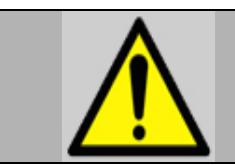

All EzLaze 3 Models produce Class 4 laser radiation internally within the Laser Head. With the Laser Head housing removed, any EzLaze 3 system can emit Class 4 laser radiation.

#### **General Laser Safety**

Class 3b and Class 4 laser beams are intense enough to burn skin, clothing or paint. They can ignite volatile substances such as alcohol, or other solvents. The beam may also cause damage if reflected from some other surface. For this reason it is important that the following precautions are observed:

- Keep the protective cover on the laser head at all times.

- Avoid looking at the output beam, even diffuse reflections are hazardous.

- Treat back reflections from any optic surface as you would the main laser beam. Even though the energy of such reflections is only a fraction of that contained in the main beam, it is sufficient to cause serious bodily harm, especially to the eye.

- Use protective eyewear at all times. Selection depends on the wavelength and the intensity of the radiation, the conditions of use, and the visual function required.

- Make sure that the eyepiece filter is properly installed on the microscope before installing the laser on to the microscope.

- Operate the laser at the lowest beam intensity possible, given the requirements of the application.

- Expand the beam wherever possible to reduce beam intensity.

- Avoid blocking the output beam or its reflection with any part of the body.

- Use an IR detector or energy detector to verify that the laser beam is off before working in front of the laser.

- Establish a controlled access area for laser operation. Limit access to those trained in the principles of laser safety.

- Maintain a high ambient light level in the laser operation area to constrict the pupil of the eye, reducing the possibility of injury.

- Post warning signs prominently near the laser operation area.

- Provide enclosures for beam paths whenever possible.

- Set up an energy absorbing target to capture the laser beam, preventing unnecessary reflections and scattering.

- Do not open laser head or power supply. Dangerous voltages and laser energies are present.

 New Wave Research recommends that laser users become more familiar with laser safety practices and the applicable regulations than is possible by reading this manual. The American National Standards

Institute (ANSI) publishes a good overview titled 'American National Standard for the Safe Use of Lasers' (ANSI Z136.1-1993). This publication provides recommendations for the safe use of lasers and laser systems that operating at wavelengths between 180 nm and 10 um. The publication is available from:

Laser Institute of America 12424 Research Parkway, Suite 125 Orlando, FL 32826 (407) 380-1553 www.laserinstitute.org/publications/ safety\_bulletin/laser\_safety\_info/

Location of Safety Labels The EzLaze 3 Cutting System is shipped with numerous safety labels affixed in prominent locations on the exterior of and inside the unit. These labels provide important warnings to persons operating the device and should left in place.

Images of these labels and their locations are depicted in Figures 1 and 2.

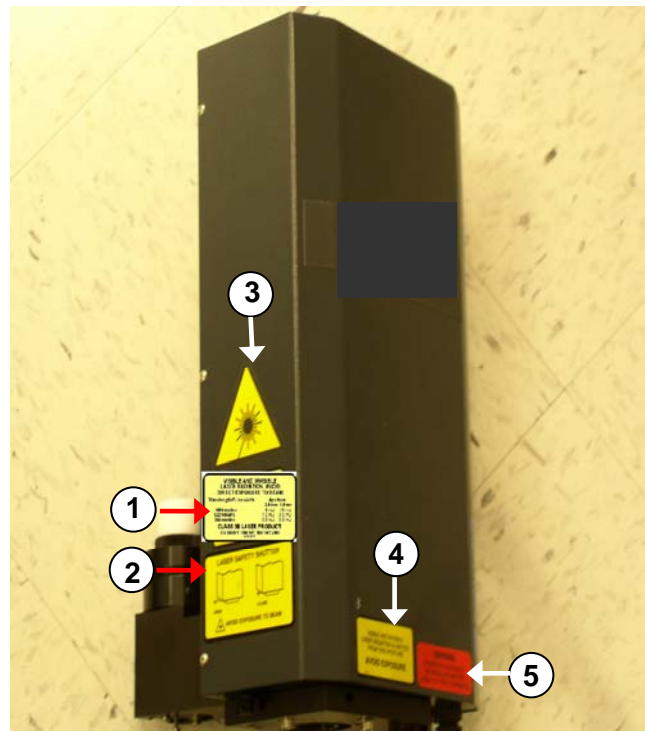

Figure 1-1: Hazard Label Placement

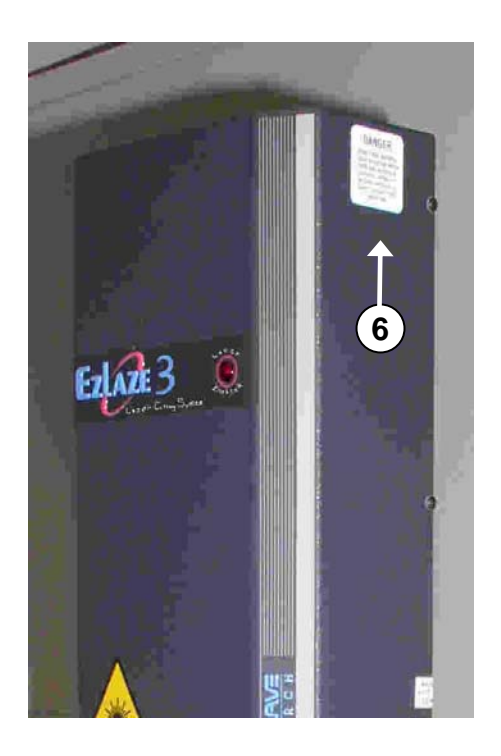

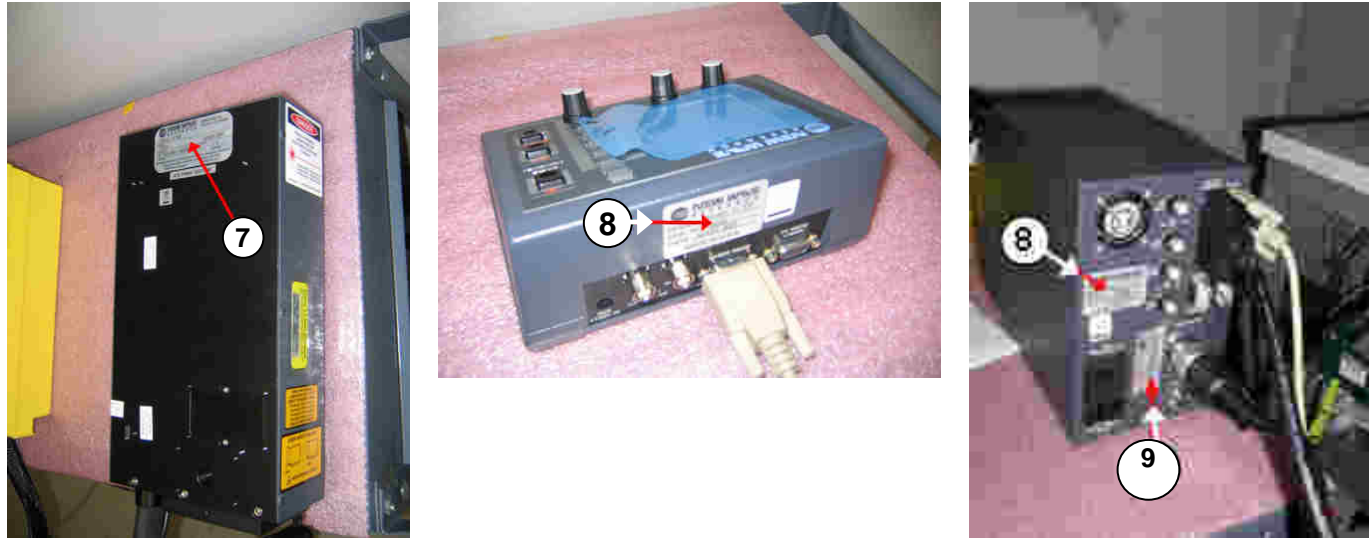

Figure 1-2: Certification & ID Label placement

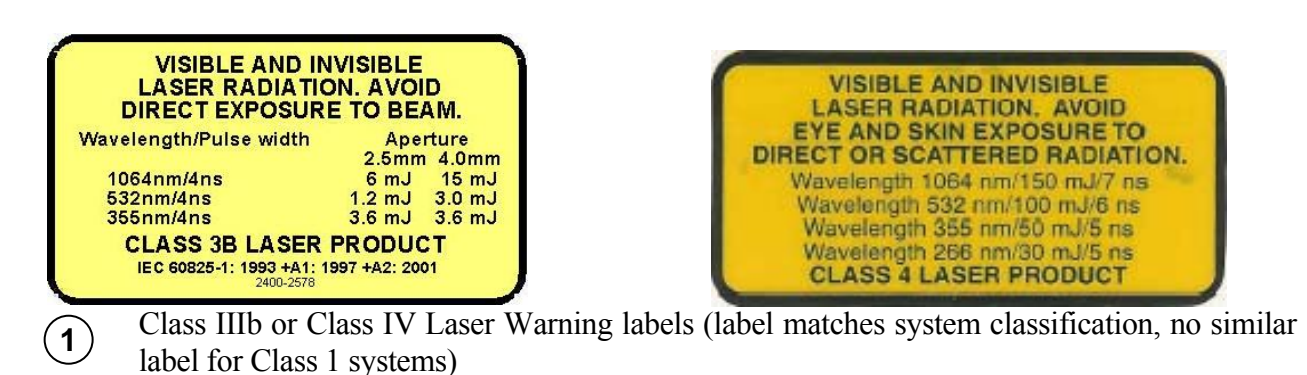

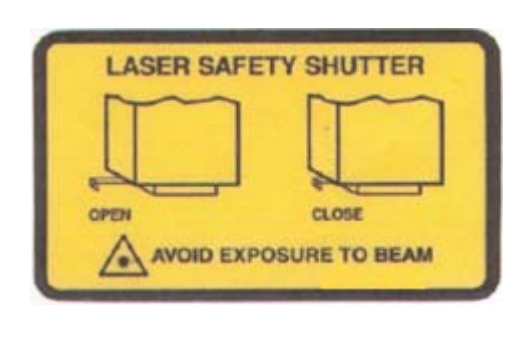

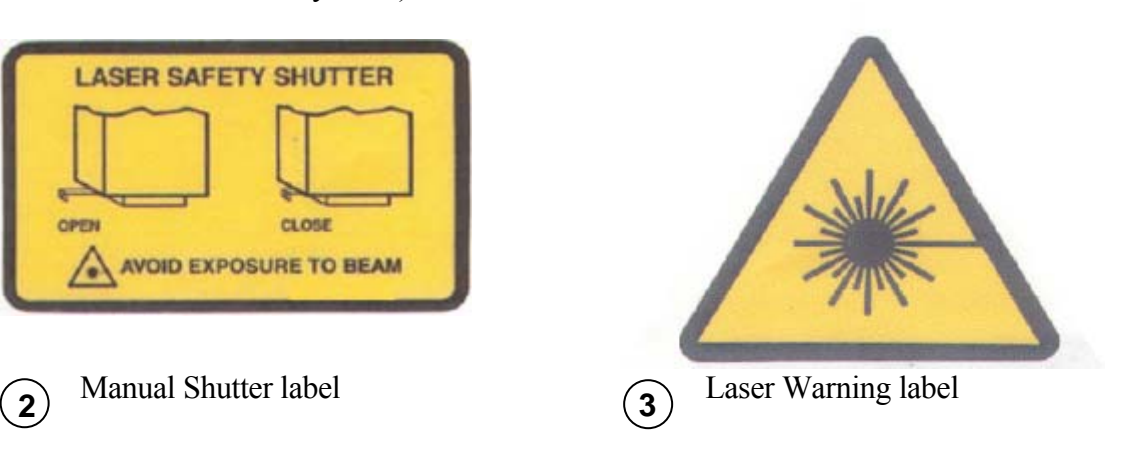

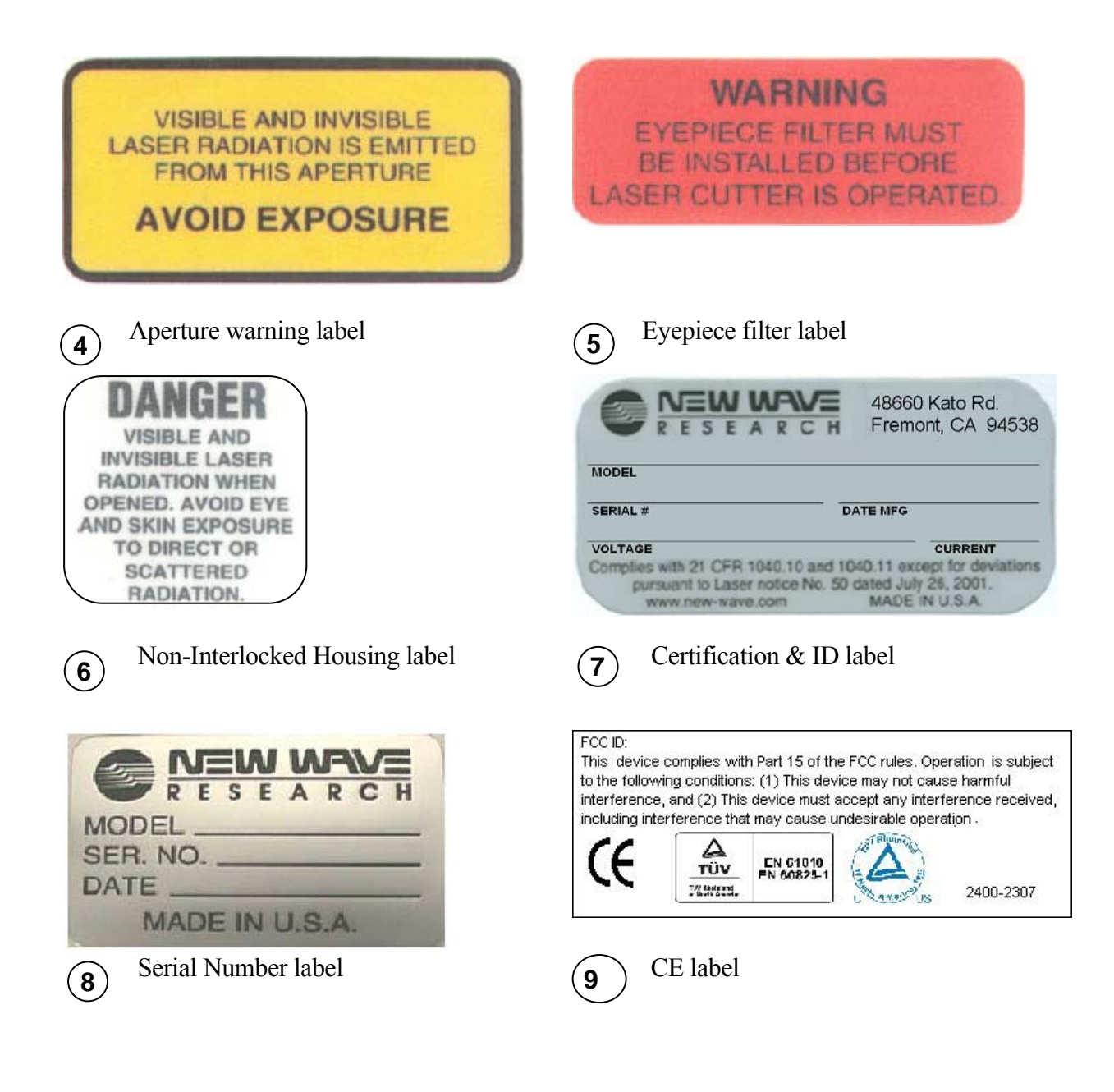

### **Declaration of Conformity**

We

New Wave Research Inc. 48660 Kato Road, Fremont, CA 94538 USA

hereby declare that under our sole responsibility the products:

Air cool Laser System, (Laser Ablation System)

Models: Orion, Ezlaze 3 and Ez Mark

Are in conformity with the provisions of the following EC Directives, including all amendments, and national legislation implementing these directives:

> Low Voltage Directive 73/23/EEC EMC Directive 89/336/EEC

And that the following harmonized standards have been applied:

**EN61010-1: 2001 EN60825-1: 1994 + A11: 1996 + A2: 2001 EN61326-1: 1997+A1:1998+A2:2001 Class A EN55011: 1999 Class A, EN61000-4-2, EN61000-4-3, EN61000-4-4 EN61000-4-5, EN61000-4-6, EN61000-4-11** 

**TUV Report and License No's:** 

**30380463, S72041937** 

Fremont, CA **December 1, 2005** Signature

Napoleon Greene, Vice President

#### **UL & CSA**

The Ezlaze 3 conforms to the requirements of UL 3101 and CAN/CSA-C22.2 No. 1010.1

## **Chapter Two**  *System Description*

#### **System Description**

The EzLaze 3 Laser Cutting System is a small air-cooled, flash lamp pumped Nd:YAG, Q-switched laser system designed for Semiconductor Failure Analysis and Micromachining applications. It is available in a numerous versions which provide a range of working wavelengths suited to the principal materials used in semiconductor devices. Multiple interface options allow the EzLaze 3 to be mounted on the leading types of failure analysis microscopes. The EzLaze 3 is optimized for applications requiring low weight and simplicity rather than high repetition rates. The air-cooled architecture eliminates the weight and complexity of a liquid cooling loop and allows the EzLaze 3 to be made smaller and lighter than comparable liquid-cooled lasers and nearly maintenance-free. It is capable of continuous 1 Hz. operation and 50 shot bursts at 5 Hz.

The EzLaze 3 provides great flexibility in defining cutting characteristics. User-selectable wavelengths (1064 nm, 532 nm, 355 nm and/or 266 nm) and precise energy control allow the operator to match the beam to the job. An internal shutter produces highly uniform cuts from 50  $\mu$ m x 50  $\mu$ m (with 50X objective) to 1  $\mu$ m x 1  $\mu$ m (with 100X objective). With the optional rotating shutter, cut orientation can be shifted  $+/-90^\circ$  in 1 $^\circ$  increments.

The EzLaze 3 Laser Cutting System can be controlled via a Remote Control Panel or a properly configured PC. The Remote Control Panel or controlling PC allows the laser to be controlled and operated from a convenient location rather than from the normally floor-mounted power supply. (For size of power supply, see Table A-2 on 75.)

The EzLaze 3 laser system uses a robust stable resonator design. Energy level and beam divergence are relatively insensitive to repetition rate and thermal load.

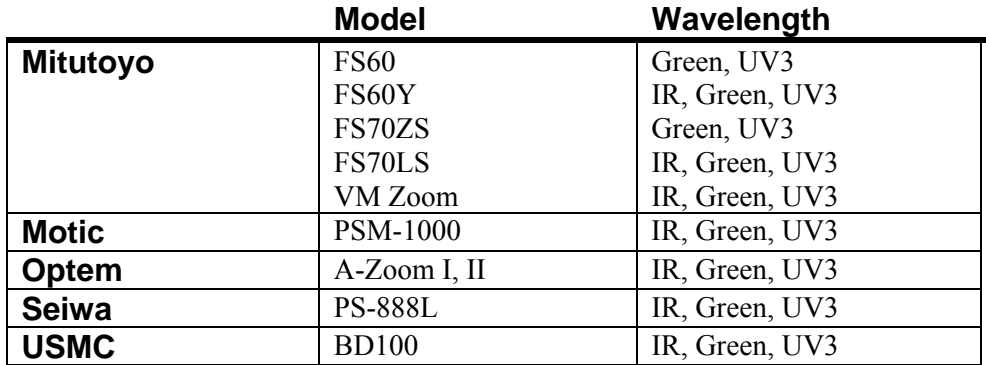

The EzLaze 3 may be mounted on the following microscopes:

Contact your New Wave Research representative for UV4 microscope requirements.

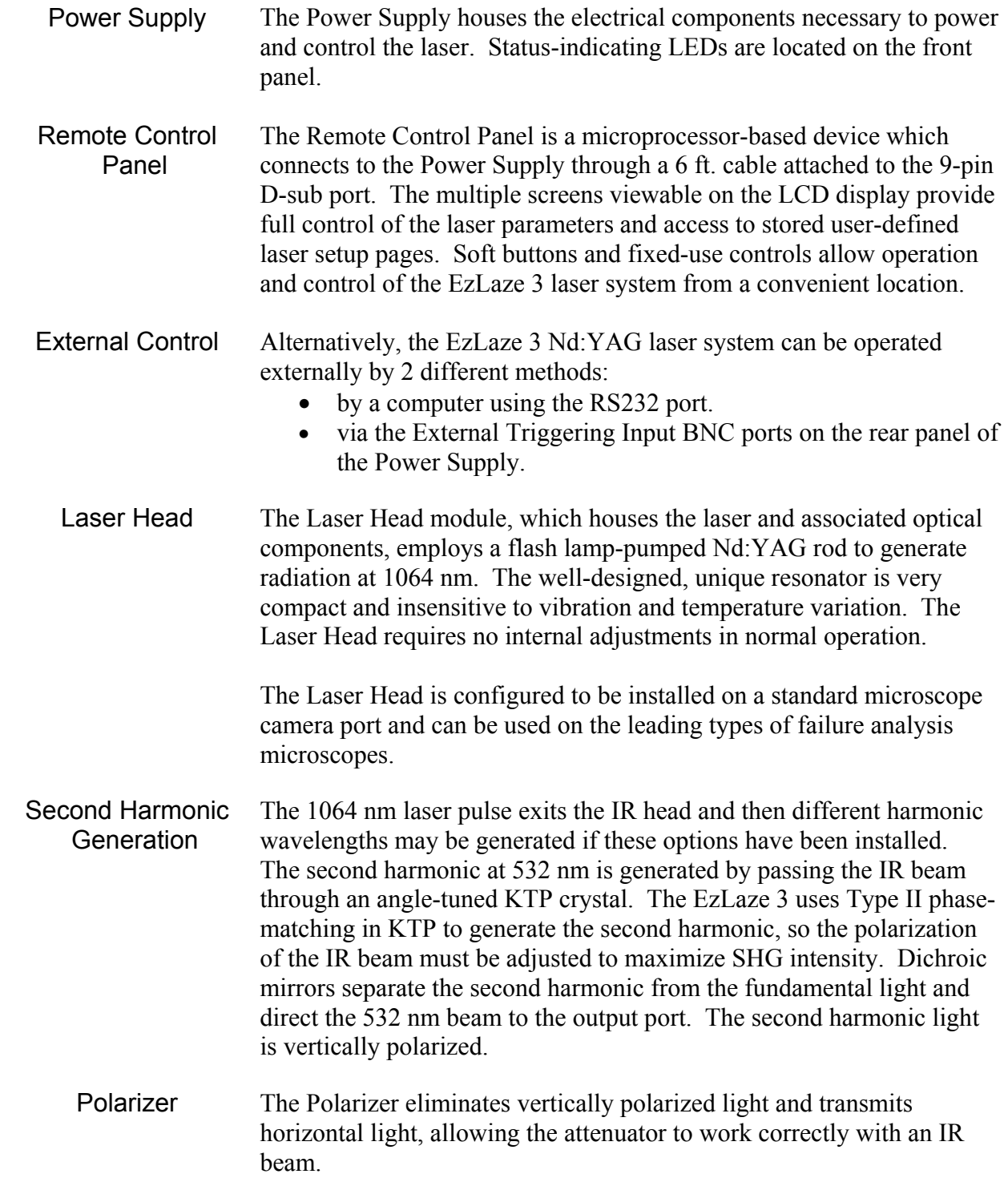

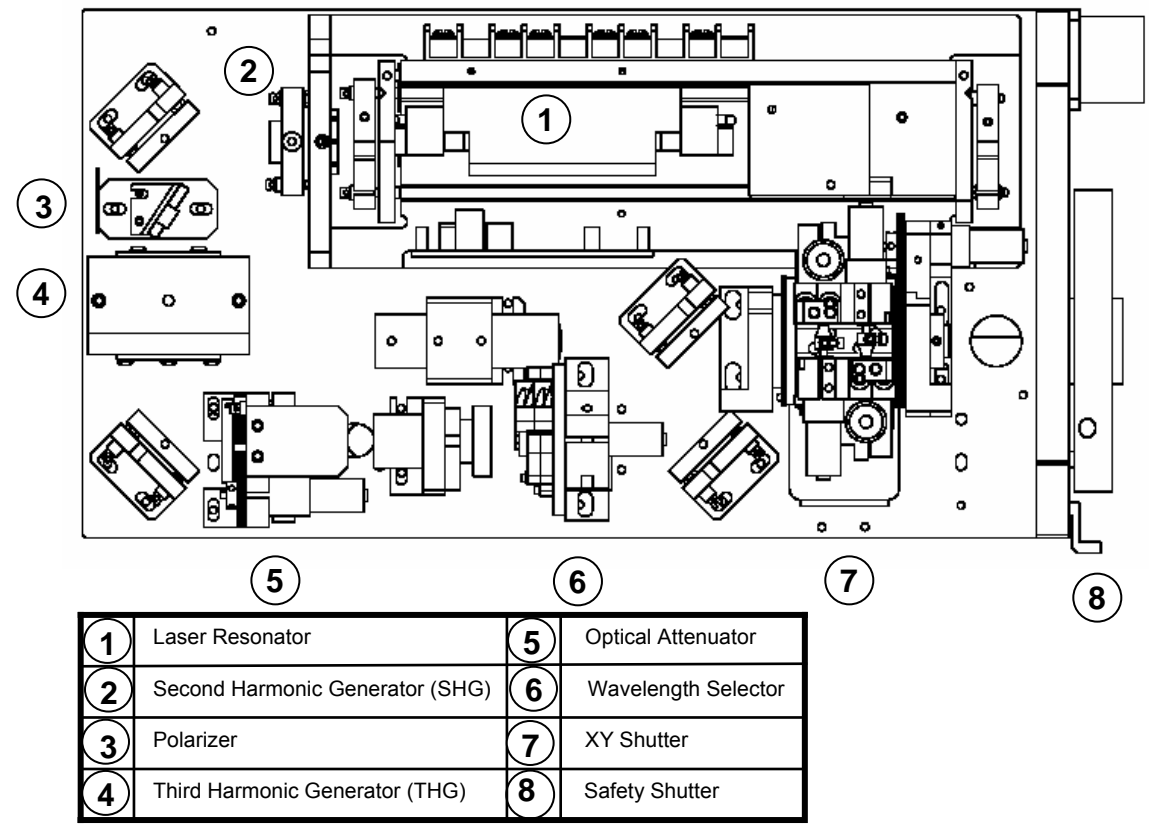

Figure 2-1: System Components

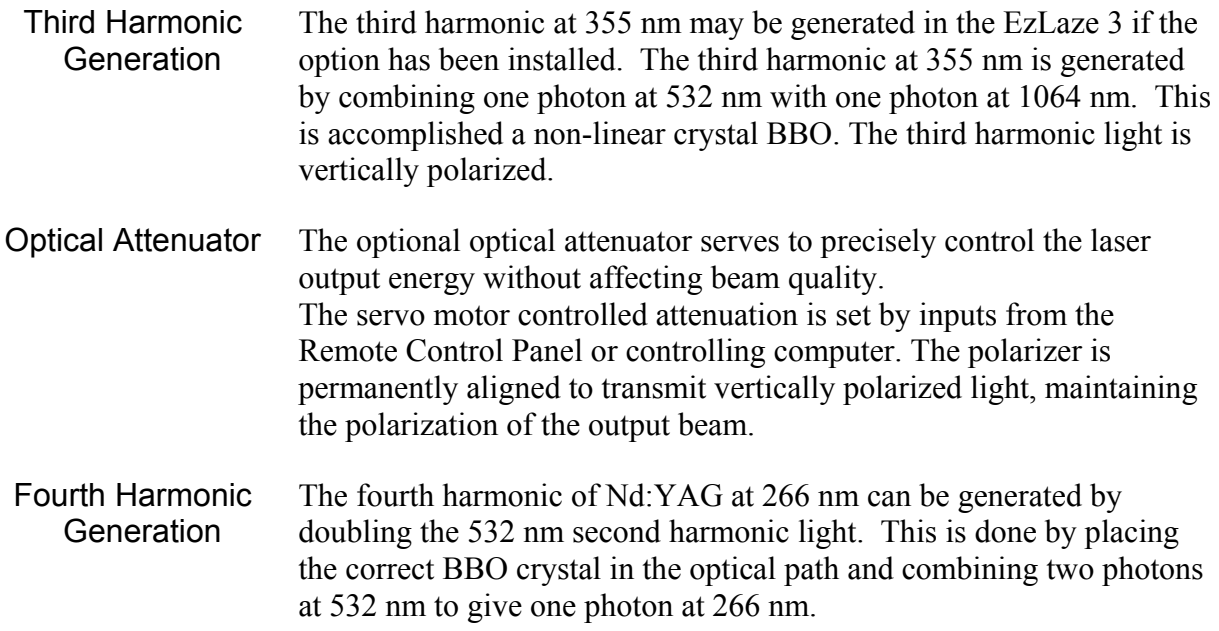

- Wavelength **Selector** The Wavelength Selector Wheel rotates to place the filter combination required for the selected output beam into the beam path. The position of the filter wheel is used to produce the HI or LO energy beam and to determine the wavelength of the output beam (in multiple wavelength models).
- XY Shutter The XY shutter is used to control the shape, size and orientation of the output beam so that it can be matched to the required cut. The shutter has two blades in the X and Y orientation that move in and out to control the output beam's dimensions. Optional upgrades increase the resolution of the dimensional control and allow the shutter aperture to be rotated through 180 degrees.
- Laser Safety **Shutter** The EzLaze 3 has a manually operated exit beam shutter located at the camera adapter interface. The laser beam may be blocked by closing the shutter. The manual shutter is intended to be used as a safety device when the laser is not being fired, rather than as an on/off control during operation. Turn off the laser if the output beam is not needed for longer time periods.

#### Safety Interlocks The EzLaze 3 laser system features the following interlocks which prevent operation in specific unsafe conditions:

**System Stop (External) Remote Interlock** — This interlock disables the laser, putting it in the STOP mode, based on some remote triggering event, such as a door opening. Use of a remote interlock is recommended, but the system is supplied with a jumper that can be used to replace the interlock if appropriate for the installation.

- **Laser Standby (Workpiece) Remote Interlock** This interlock disables the laser, putting it in the STANDBY mode, based on some remote triggering event, such as a door opening. It provides a less-disruptive alternative to the System Stop Remote Interlock. Use of a remote interlock is recommended, but the system is supplied with a jumper that can be used to replace the interlock if appropriate for the installation.
- **Laser Unmounted** This interlock disables the laser, putting it in the STOP mode, when the pin on the Laser Adapter Ring is not detected and prevents the laser from operating when not mounted on a microscope.

#### **Laser Head Cover Open Umbilical Detached**

 These interlocks should only be defeated to allow maintenance as described in this manual and never to facilitate unsafe operation.

**Chapter Three**  *Installation and Setup* 

#### Site Requirements

#### **Electrical Requirements**

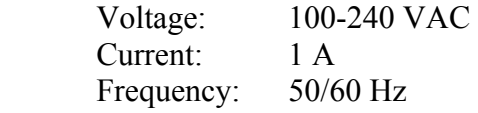

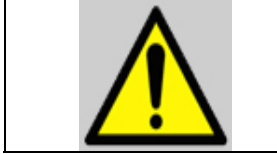

The EzLaze 3 Laser Cutting System is designed for use with grounded electrical outlets only. This is an important safety feature. Operating the system ungrounded will result in an increased risk of electrical shock and equipment damage.

 The system will arrive with a power cord conforming to North American, European, Japanese or UK standards depending on the shipping address or customer request. If the local standard is not listed here, installers will need to provide compatible power cords. The cord should be the 3-conductor type with an IEC C13 (straight) plug on the equipment side (Volex V1625 is acceptable).

#### Power Line Fuses

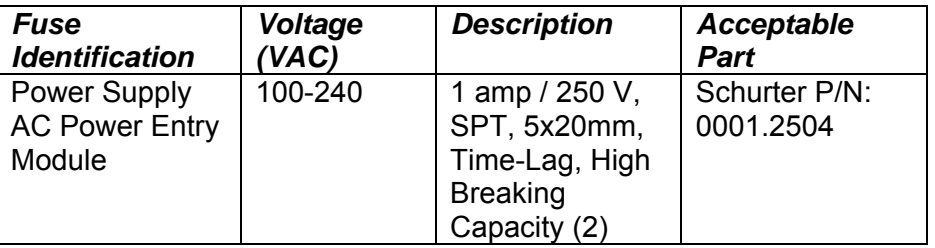

**Workspace** Requirements The EzLaze 3 Laser Cutting System should be used and stored in a clean, dry controlled environment meeting the specified environmental conditions. After storage or shipment, the EzLaze 3 should be allowed to stabilize at the ambient operating temperature before use.

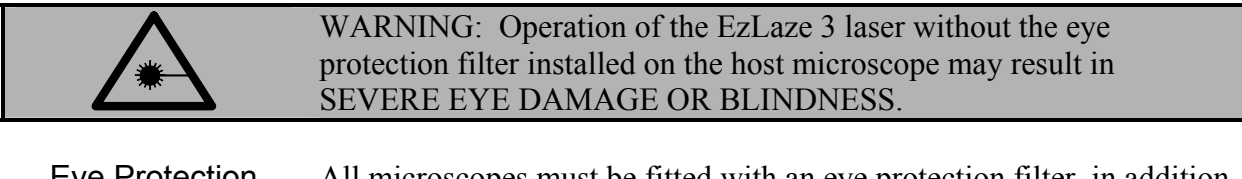

Eye Protection Filter All microscopes must be fitted with an eye protection filter, in addition to any beam blocking mechanism that may be fitted, before a laser head is installed. New Wave Research supplies an Eye Protection Filter with every EzLaze 3 configured for installation on an eyepiece-equipped microscope. Eye Protection Filter installation is discussed below for each compatible microscope:

#### **Eye Protection Filter Installation Procedures**

**Mitutoyo FS50, FS60 series and FS70 series, Motic PSM-1000**  1. Remove the eyepiece assembly and the three screws that secure the eyepiece to the body of the microscope. (See Figure 3-1.) 2. Place the filter assembly over the eyepiece hole, with the flat side facing out and align the mounting holes with those in the microscope body. 3. Secure the eye protection filter assembly between the body and the eyepiece using the cap screws provided (use a 2 or 2.5 mm hex wrench).

Install Laser Adapter Ring supplied with EzLaze 3 camera

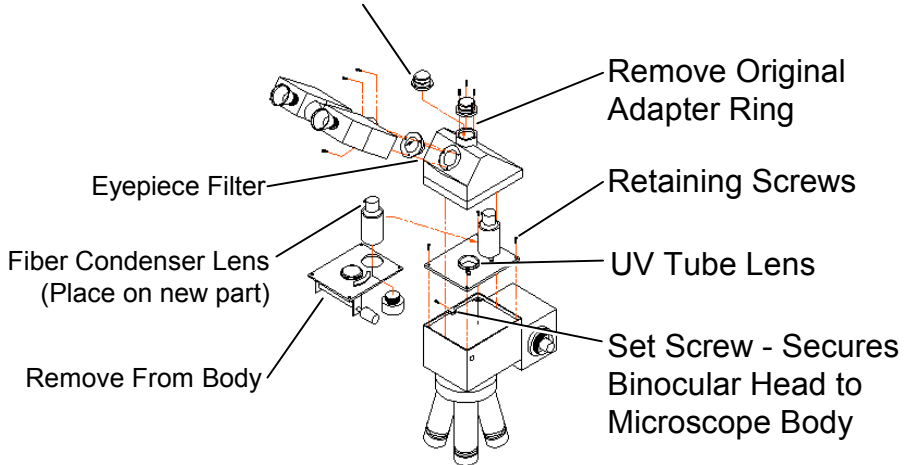

Figure 3-1: FS60 Microscope modifications

#### **Mitutoyo VMZoom**

Manufacturer installs the eye protection filter when fitted with the laser adaptor kit.

#### **Optem AZoom**

Manufacturer installs the eye protection filter when fitted with the laser adaptor kit.

#### **Seiwa PS888L**

The eyepiece has an additional mounting adapter for the eye filter. The filter is installed as follows:

- 1. Remove the eyepiece (3 screws).
- 2. Remove the eyepiece mounting adapter (3 screws).

3. Align the filter with the holes on the mounting ring. The filter should be installed with the filter ring facing outwards (opposite of the normal arrangement).

4. Mount the eyepiece mounting ring and the filter together on the body of the microscope with the filter between the body of the microscope and the eyepiece mounting adapter.

5. Mount the eyepiece on the eyepiece mounting adaptor.

Laser Adapter Ring Fitting of the Laser Adapter Ring to the camera port is necessary prior to installation of the EzLaze 3 on the microscope. The laser adapter ring supplied with the EzLaze 3 is configured to position the laser for optimum focus and cut quality and also includes a pin that closes the laser unmounted interlock switch. If the pin is not present, the laser will not fire.

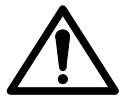

Note: Install the eye protection filter before installing the laser adapter ring.

 1. Remove the three cap screws (use a 2.5 mm hex wrench) that secure the old adapter ring to the microscope. (See Figure 1-1) 2. Install the new laser adapter ring with the interlocking pin positioned slightly to the right of front-center of the microscope. 3. Use the three original cap screws to secure it to the microscope.

Microscope Conversion for UV Wavelengths The EzLaze 3 Laser Cutting System is designed for installation on the industrial microscopes listed in the below table and modified as discussed in this section. Due to wavelength limitations of the microscope optics, some models are incompatible with particular versions of the EzLaze 3 as indicated. Become familiar with your microscope before attempting to install the EzLaze 3.

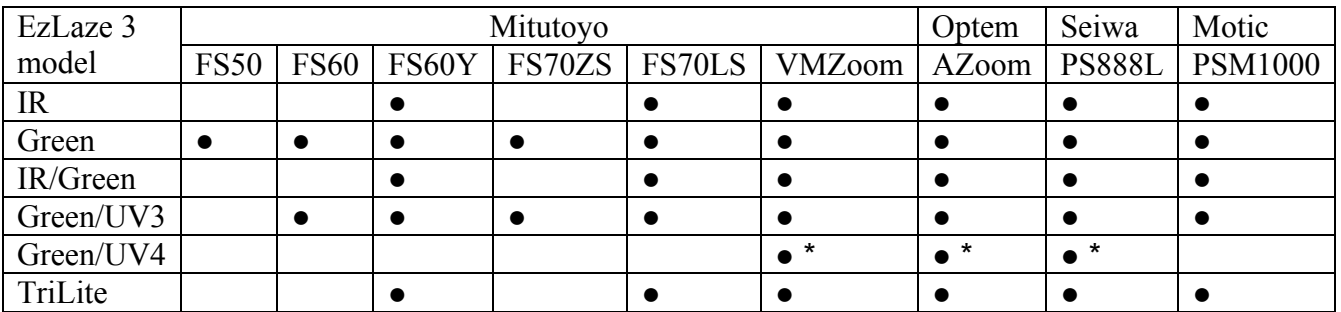

#### **\*Contact New Wave Research for UV4 microscope requirements**

Table 2-1: Microscope Wavelength Compatibility

Microscope UV Conversion Kit Modification of the following microscopes is necessary for compatibility UV3 (355 nm) light. If installing a version of the EzLaze 3 which doesn't produce UV3 (355 nm) light, this modification is not necessary. Without modification, the microscope optics will be damaged by UV3 radiation. **Mitutoyo FS60**  Install the UV3 Tube Lens as follows:

Remove the binocular head by loosening the set screw on the left side of the microscope (2.5 mm hex). The screw is located in the seam separating the binocular head from the main body of the microscope. After the screw has been loosened, the binocular head can be lifted

from the microscope body.

Remove the plastic zoom control knob and c-clip from the zoom shaft. Newer Mitutoyo microscopes require that the plastic cap be removed from the zoom knob and a set screw inside the knob loosened to release the knob.

Remove the four screws (3 mm hex) that secure the zoom mechanism plate or tube lens to the FS60 microscope body.

Remove the zoom mechanism by lifting the back of the zoom mechanism plate while tilting it to the right.

Unscrew the ring nut that secures the fiber optic condenser lens assembly to the zoom mechanism plate. The lens assembly is often glued and sufficient force must be applied to break the glue. Reinstall the fiber optic condenser lens assembly onto the UV tube lens kit mounting plate. Ensure that the aperture lever is facing the back edge of the mounting plate so it is accessible once the microscope has been reassembled.

Install the replacement UV tube lens kit plate.

Reinstall the binocular head on the microscope body.

#### **Mitutoyo FS60Y**

Install the UV3 Tube Lens as follows:

Remove the binocular head by loosening the set screw on the left side of the microscope (use a 2.5 mm hex wrench). The screw is located in the seam separating the binocular head from the main body of the microscope. After the screw has been loosened, the binocular head can be lifted from the microscope body.

Remove the tube lens plate and the four screws that secure it to the microscope body (use a 3mm hex wrench).

Unscrew the ring nut that secures the fiber optic condenser lens assembly to the zoom mechanism plate. The lens assembly is often glued and sufficient force must be applied to break the glue.

Reinstall the fiber optic condenser lens assembly onto the UV tube lens kit mounting plate. Ensure that the aperture lever is facing the back edge of the mounting plate so it is accessible once the microscope has been reassembled.

Install the UV tube lens kit plate.

Reinstall the binocular head on the microscope body.

#### **Mitutoyo FS70ZS**

Install the UV3 Tube Lens as follows:

Remove the binocular head by loosening the two set screws on the right and left sides of the microscope (use a 1.5 mm hex wrench). The screws are located just above the seam separating the binocular head from the main body of the microscope. After the screws have been loosened, the binocular head can be lifted from the microscope body. Unscrew and remove the zoom shaft. Remove the four screws (use a 3.5 mm hex wrench) that secure the zoom mechanism plate to the FS70ZS microscope body.

Remove the two screws securing the small zoom control gear. Remove the three set screws (use a 1.5 mm hex wrench) holding the large plastic gear to the zoom mechanism.

Unscrew the three screws securing the zoom mechanism to the zoom mounting plate.

Install the replacement UV tube lens kit into the large threaded hole in the middle of the zoom mechanism plate.

Reinstall the zoom plate on to the microscope body. Reinstall the binocular head on the microscope body.

#### **Mitutoyo VMZoom**

Must be ordered with a laser adapter kit suitable for the EzLaze 3's working wavelengths.

#### **Optem AZoom**

Must be ordered with a laser adapter kit suitable for the EzLaze 3's working wavelengths.

Laser Installation Prior to mounting the Laser Head on the microscope, the microscope's camera mounting ring needs to be replaced by the Laser Adapter Ring shipped with the EzLaze 3. This replacement ring has a protruding post which closes the Laser unmounted interlock mechanism and mounts to the microscope in the same manner as the original.

> Before installing the laser head, remove the eyepiece filter warning label from the laser head's aperture.

The laser head may now be mounted on the microscope. The red "Laser Enabled" LED lens should face the operator when standing in front of the Mitutoyo FS microscope. The LED lens faces to the right when mounted on an A-Zoom or VMZoom. With the Laser Head in place, use a 2 mm hex wrench to tighten the four headless set screws set into the laser mounting plate. See Figure 3-2. Use a 2 mm hex wrench inserted into the holes to tighten the four set screws.

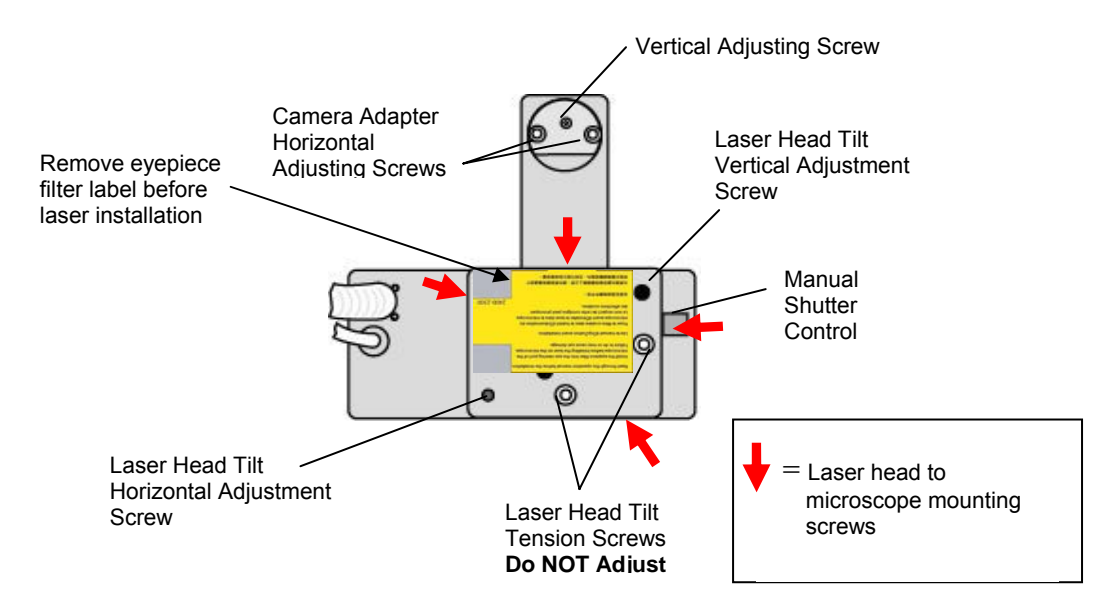

Figure 3-2: Laser Head Mounting/Adjusting Screws (bottom view).

#### **Setup**

Before making any electrical connection:

- Turn the AC Power Entry Line Switch on the rear panel of the Power Supply to the OFF position
- Turn the Key Switch on the front panel of the Power Supply to the OFF position

#### **Umbilical Connection**

Connect the large Main Umbilical and Secondary Umbilical to the appropriate connectors on the rear panel of the power supply and Laser Head. See Figure 3-3.

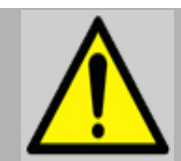

NOTE: It is very important that the screws and locking ring that secure the umbilical connectors to the power supply are tightened before operation. Failure to tighten these can lead to high voltage arcing and damage to the connector causing the system to fail.

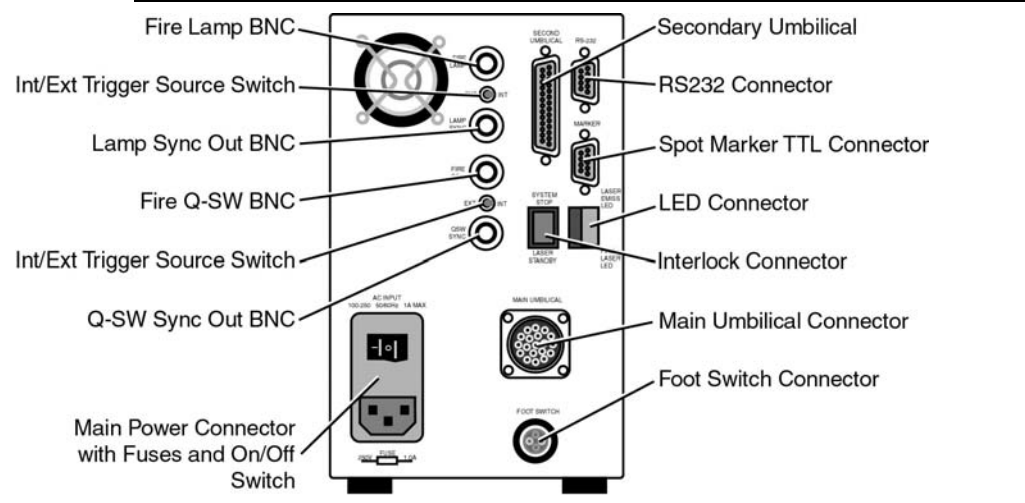

*Figure 3-3 Power Supply Back Panel* 

#### **Connection of Remote Control Panel**

The Remote Control Panel is connected to the power supply through a 6 foot 9 pin DB Male/Female Straight Through Extension cable. Connect the Remote Control Box to the RS-232 9-pin D-sub port on the rear panel of the power supply. Secure the cable at both connectors by tightening the screws.

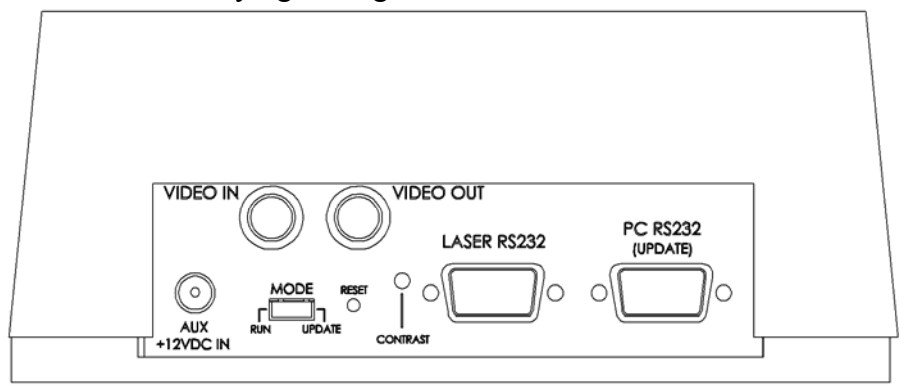

Figure 3-4 Remote Control Rear Panel

 If the EzLaze 3 laser system is to be operated by a computer, it can be linked to the RS232 (Update) DB-9 port on the back of the Remote Control Panel. The Remote Control Panel will detect an operating computer connected to this port and deactivate while passing the incoming signals through to the Power Supply.

Alternatively, the computer can be connected directly to the RS232 (DB-9) port on the rear panel of the Power Supply.

#### **Connection of Optional Foot Control Attachment**

Attach foot switch to the two-pin connector on rear of power supply.

#### **Remote Interlock Connection**

The EzLaze 3 laser system is provisioned for the installation of 2 Remote Interlocks which connect to ports on the back of the Power Supply.

**System Stop Remote Interlock** — This interlock disables the laser, putting it in the STOP mode, based on some remote triggering event, such as a door opening. Use of a remote interlock is recommended, but the system is supplied with a shorting connector that can be used to replace the interlock if appropriate for the installation.

**Laser Standby Remote Interlock** — This interlock disables the laser, putting it in the STANDBY mode, based on some remote triggering event, such as a door opening. It provides a less-disruptive alternative to the System Stop Remote Interlock. Use of a remote interlock is recommended, but the system is supplied with a shorting connector that can be used to replace the interlock if appropriate for the installation.

#### **External Laser Firing LED**

The EzLaze 3 is equipped with terminals to illuminate an optional remote LED when the laser fires. The LED should be connected across these terminals and be located in a visible location. It will receive a 10 mA, 12 V signal when the laser fires. Shorting the pins or leaving them open will not affect operation of the unit.

#### **External Laser Ready LED**

The EzLaze 3 is equipped with terminals to illuminate an optional remote LED when the laser is powered and ready to fire. The LED should be connected across these terminals and be located in a visible location. It will receive a 10 mA, 12 V signal when the AC Power Switch on the Power Supply rear panel and the Key Switch on the Power Supply front panel are in the ON position. Shorting the pins or leaving them open will not affect operation of the unit.

#### **Video Spot Marker**

The video spot marker system inserts an artificial representation of the laser spot into the video camera output signal. Under some conditions, this marker may be easier to see than the projected spot markers. The electrical connections to activate the video spot marker are as follows. See Figure 3-5. Using a BNC cable, connect the output from the video camera to the VIDEO IN connector on the remote control panel. Connect a BNC cable from the VIDEO OUT connector on the remote control panel to the video monitor input connector.

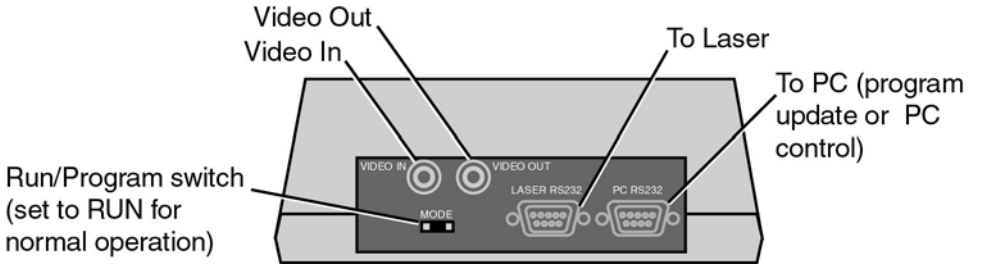

Figure 3-5: Remote Control Panel Connections.

#### **Laser Head Alignment**

The laser head is internally aligned at New Wave Research prior to shipment so that the output beam is exits down the center axis of the aperture. No adjustment of the optics inside the laser head is necessary. The purpose of the alignment procedure is to center the laser beam through the optical path of the microscope. Adjustment screws tilt the laser head, thus affecting alignment. See Figure 3-2 for location of laser head tilt adjusting screws. (See Chapter 2 for complete instructions on Starting and Stopping the laser.) The following procedure describes how to align the laser to the microscope optics: 1) Turn the power supply key to the ON position and press the

STANDBY/START button. Set the mode to CONT and select a repetition rate of 1Hz.

2) Adjust the Energy level to 0 in the LO setting.

3) Set the X aperture to 100 and the Y aperture 50 and select the green (532 nm) wavelength if available. Fully open the manual shutter on the laser head. See Figure 1-2 for location of shutter.

4) Place a white card on the working surface beneath the objective lens. ( See Figure 1-5)

Select a 50x, 80x or 100x objective. If the system being adjusted is an IR-only model, an IR Viewing Card must be used for this purpose (Item # VC-VIS/IR from Thor Labs, Inc. is suitable).

5) Turn the microscope source light to minimum intensity and adjust the spot size, using the microscope focus or stage vertical position, to about one inch (25 mm) diameter.

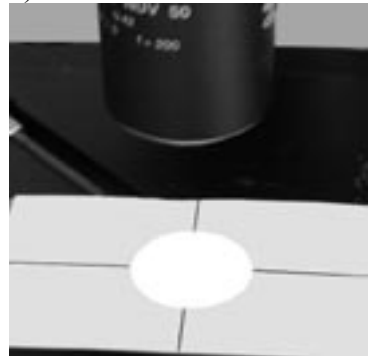

Figure 3-6: Center illumination in circle on target

6) Press the FIRE button and the laser will begin firing.

7) Staying in the LO setting, increase the energy level until the beam spot is visible. Do not increase the energy level beyond the minimum needed for visibility. If the green laser spot is not visible, change to a lower magnification objective lens and center the laser beam. Then switch back to a 50x, 80x or 100x objective for the final alignment. 8) Center the laser spot within the larger illuminated spot by adjusting the laser head tilt adjustment screws (See Figure 1-6) with a 2.5 mm hex wrench. These adjustment screws are located in the back left corner (Y adjustment) and front right corner (X adjustment) of the base plate, which mates the laser head to the microscope (See Figure 1-2).

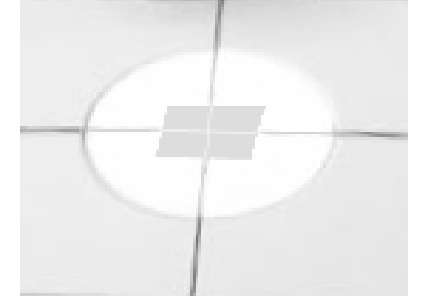

Figure 3-7: Aligning the green laser spot on the white card

#### **Spot Marker Illuminator**

The projected spot marker is provided to indicate the area that will illuminated by the laser with the system's current setup. The Spot Marker Illuminator is projected along the laser beam path and so encounters the same optical hardware as the beam itself will. While the divergence of the spot marker beam is greater than that of the laser, this is not significant over the distances involved and the projected spot marker is a reliable representation of the laser spot.

The EzLaze 3 is offered with 2 types of Spot Marker Illuminator: - **Internal LED Spot Marker** — This blue LED device is mounted inside the laser head and requires no setup. To maximize visibility, the marker can be made to blink on and off and can be varied in brightness. - **External Spot Marker** — This traditional incandescent device uses a 150 watt white light coupled into the laser head by a fiber lightguide. The lightguide extending from the laser head plugs into the illuminator adapter. The illuminator is turned on and off and the light intensity is increased and decreased by the front panel switch on the illuminator.

#### **XY Shutter Aperture Calibration**

Calibrate the range of operation of the XY Shutter by the following procedure:

- 1. Using the Page button on the Remote Control Panel, scroll down to the LASER INFO page.
- 2. Select XY SETUP using the appropriate soft key to go to the Apertures Setup Page.
- 3. Select X APER MIN POS using the appropriate soft key.
- 4. Turn the Left Control Knob clockwise until a value greater than 15 is displayed in the X Position window, then counterclockwise until the shutter closes.
- 5. Select Y APER MIN POS using the appropriate soft key.
- 6. Turn the Left Control Knob clockwise until a value greater than 15 is displayed in the Y Position window, then counterclockwise until the shutter closes.
- 7. Exit the Apertures Setup Page. Return to the LASER INFO page and verify that a value of 0 is displayed.

Exit the Apertures Setup Page. The calibration will be saved automatically.
**Chapter Four**  *Controls and Operation* 

# **Controlling the**

- The EzLaze 3 can be operated with any of the following control setups:
- **EzLaze 3**
- 1. Operation with the Remote Control Panel
- 2. Operation with a computer running New Wave Research's LaserExec or other custom software. The computer can be linked to the EzLaze 3 in two ways:
	- a) Directly connected to the RS232 (DB-9) port on the power supply rear panel.
	- b) Connected to the RS232 (Update) DB-9 port on the rear of the Remote Control Panel. In this configuration, the Remote Control Panel becomes inactive and simply relays the control signals.

# **Remote Control Panel**

The Remote Control Panel is a microprocessor-based device which connects to the Power Supply through a 6 ft. cable attached to the 9-pin D-sub RS-232 port and allows operators to control and operate the EzLaze 3 laser system from a convenient location. The multiple screens viewable on the 3"x3"LCD display give access to a wide range of operating parameters and stored user-defined laser setup pages. Control is affected through soft buttons and knobs whose functions are defined by the screen being displayed and four fixed-use buttons.

Page button

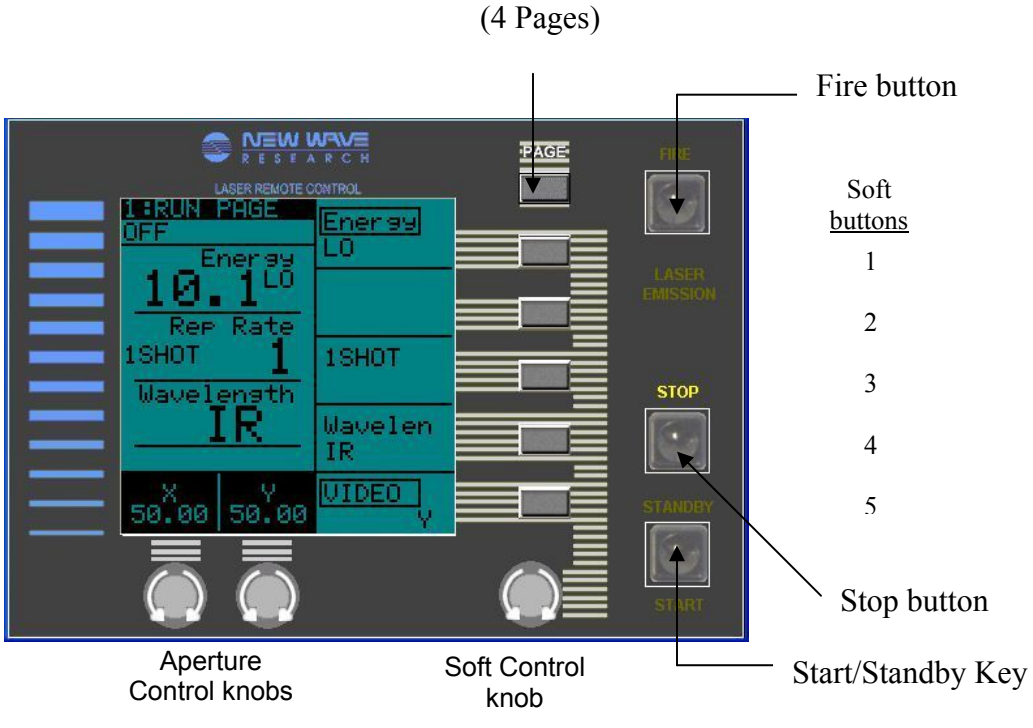

Figure 4-1 Remote Control Panel

Fixed Function Controls The Remote Control Panel has four fixed-function buttons located on the right side of the front panel. Their functions are described below: **START / STANDBY button** — Places the laser in the STANDBY mode from the STOP or RUN modes. In STANDBY, the laser is not firing but the fire button is enabled. Once the laser is in STANDBY mode, pushing this button again has no effect. This button is functional regardless of the page displayed on the LCD and will return the screen to the Run page when pressed.

When pressed in the STOP mode, the laser will go into STANDBY after a safety interval of 10 seconds. The following will illuminate immediately:

- LASER EMISSION indicator on the Remote Control Panel

- Laser Enabled light on the Laser Head

- START indicator on the Remote Control Panel.

After the 10 second safety interval, the START indicator will go out and the STANDBY indicator will illuminate.

When pressed in the RUN mode, the laser goes into the STANDBY mode immediately. The FIRE indicator will stop blinking. The LASER EMMISSION indicator and the Laser Enabled light on the Laser Head remain illuminated.

**STOP button** — Used to place the system in the STOP mode from the STANDBY or RUN mode. This button is functional regardless of the page displayed on the LCD.

FIRE button — Used to fire the laser, placing it in the RUN mode, according to the parameters shown on the Run Page. The laser can only be fired from the Standby mode with the Run Screen displayed on the LCD, and pressing the button outside of these conditions will recall the LCD to the Run page but will not fire the laser. When the system is in the RUN mode, the FIRE indicator will illuminate.

**PAGE button** — Used switch between the four pages of the LCD display.

**Aperture Control Knobs** — The two aperture control knobs, located beneath the LCD screen, control the X and Y dimension of the XY Shutter from the Run page as indicated on the screen.

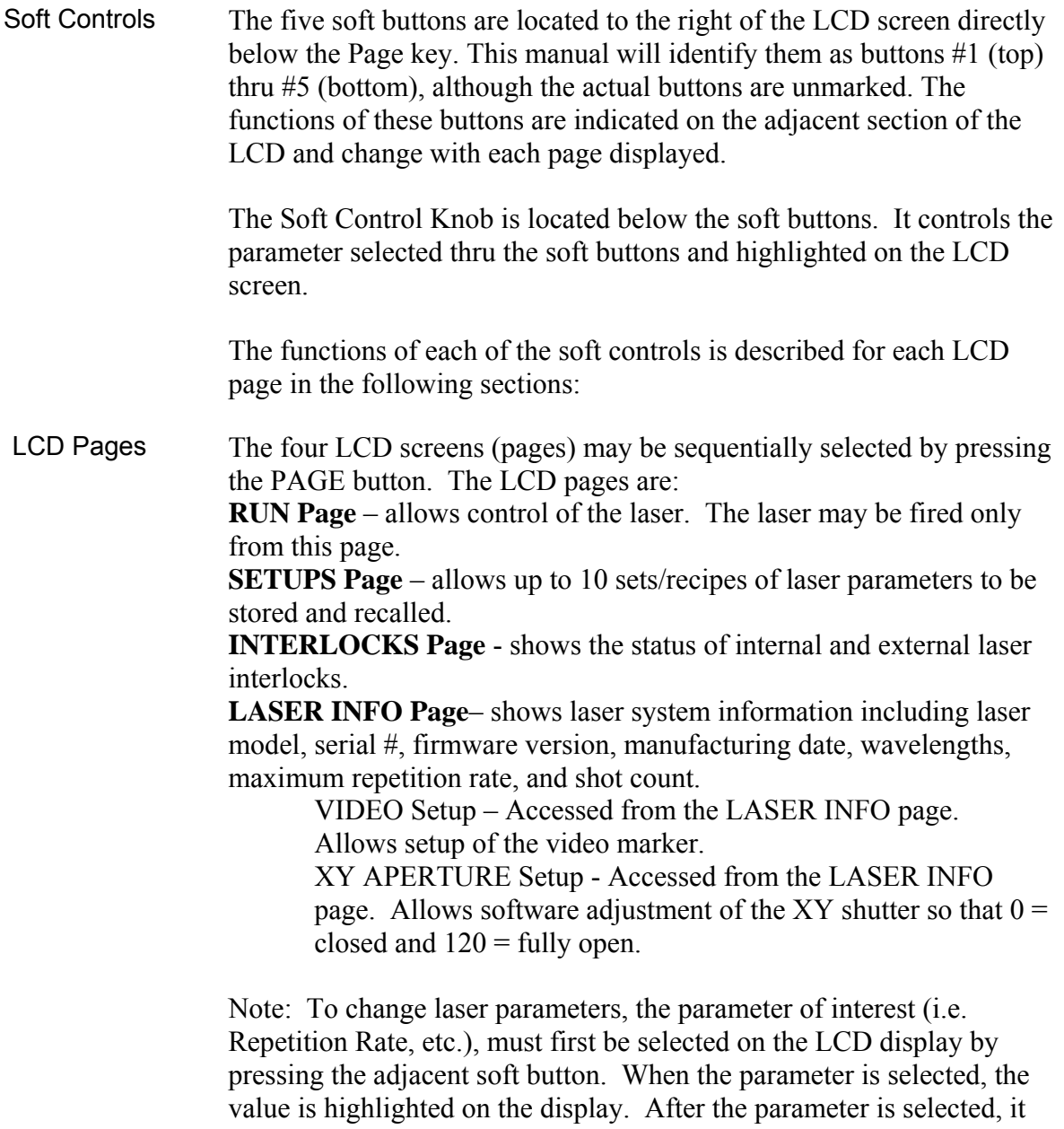

may be changed using the soft Control Knob on the lower right side of the control panel. Please refer to the Run Page in the following section. Page 1: Run Page The Run Page as shown in Figure 4-3 below displays and permits control of laser parameters. The laser may be fired only from the Run Page.

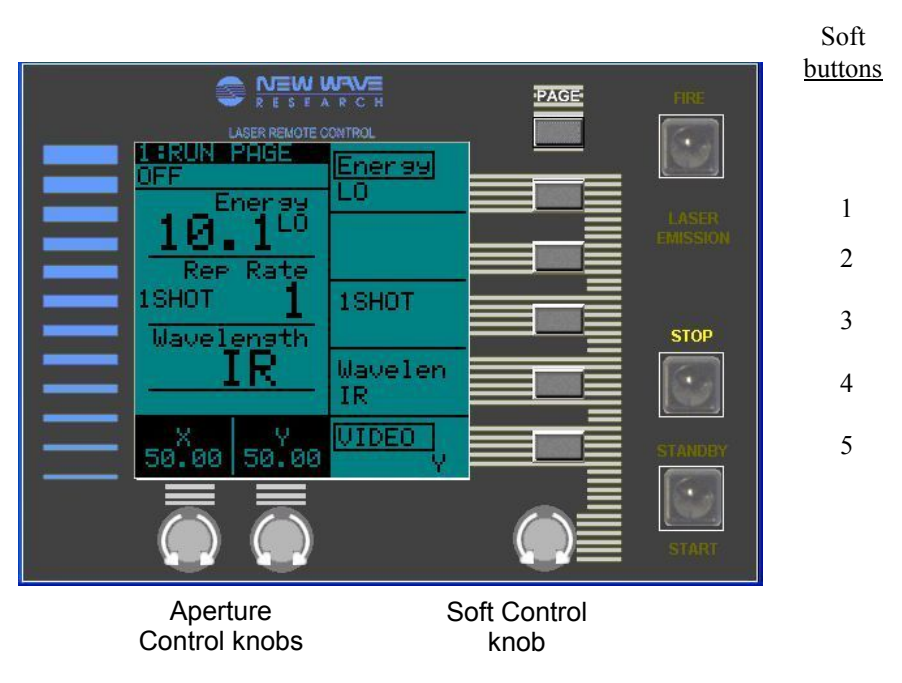

# Figure 4-2 Run Page

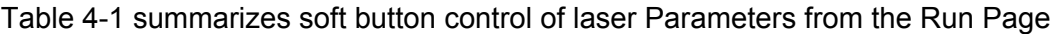

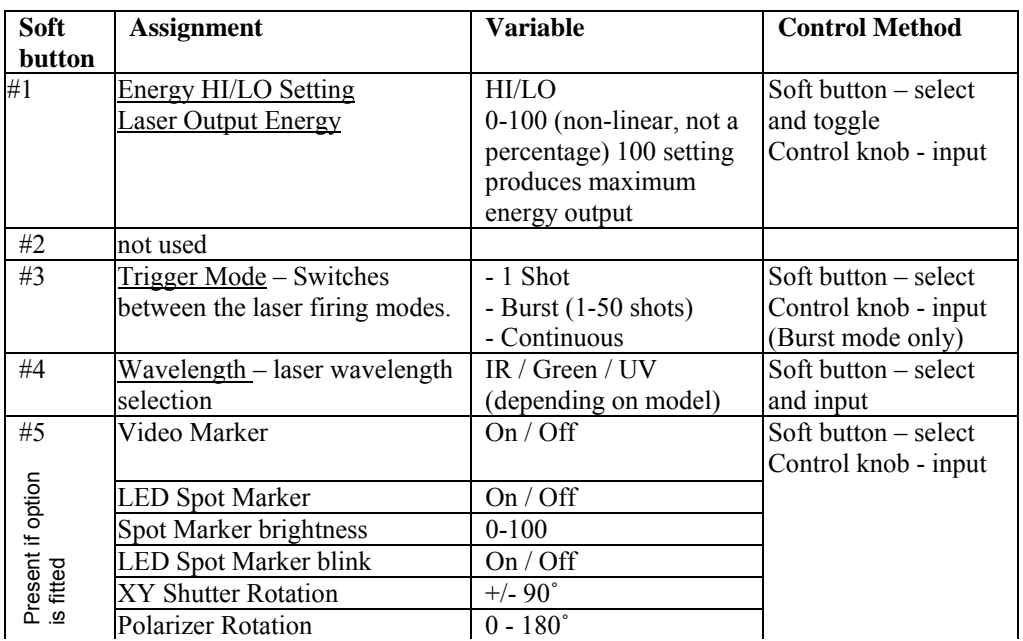

Table 4-1 Run Page Soft Key Summary

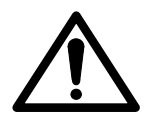

**Do not use standard objective lenses with IR or UV wavelengths. These wavelengths may damage standard objectives.** 

**Left Screen** 1: RUN PAGE – screen identifier Laser Mode display – OFF, WAIT, READY \*-------- or BURST LOCK \_\_\_\_\_\_\_\_\_\_\_\_\_\_\_\_\_\_\_\_\_\_\_ Energy – displays laser Energy HI/LO setting and energy level \_\_\_\_\_\_\_\_\_\_\_\_\_\_\_\_\_\_\_\_\_\_\_ Rep Rate – displays selected mode and repetition rate (repetition rate displays in 1 Shot mode, but has no effect) \_\_\_\_\_\_\_\_\_\_\_\_\_\_\_\_\_\_\_\_\_\_\_ Wavelength - displays the selected wavelength \_\_\_\_\_\_\_\_\_\_\_\_\_\_\_\_\_\_\_\_\_\_\_ XY Aperture – displays current X and Y settings X setting is controlled by the left control knob Y setting is controlled by the right control knob **Energy HI/LO Switch**  The energy HI/LO switch is a power adjusting feature that changes the maximum transmitted energy available. This switch operates independently from the variable attenuator. The switch has the following two settings: **HI** Full energy is available from the laser. Variable attenuation is about 30:1 for green and about 20:1 for IR and UV. LCD display indicates 000 – 100 across the full range. **LO** Approximately 30% of maximum energy for green and 40% of maximum energy for IR and UV is available. Variable attenuation is about 100:1 for IR and 40:1 and UV. The LED indicates 00 – 100 across the reduced energy range. The Low Range is not available for IR-only systems. Note: The LCD display shows 000 – 100 in both the HI and LO Energy settings. This display is a non-linear indication of what portion of the available energy will be emitted. An indication of 80 with the energy switch in the LO position corresponds to a setting of 30 with the energy switch in the HI position for the Green wavelength and approximately 40 for the IR & UV3 wavelengths. The LO setting is safer for testing and is also used for low energy applications such as polyimide removal with a UV beam. Ask your

techniques.

New Wave Research representative for guidelines and useful

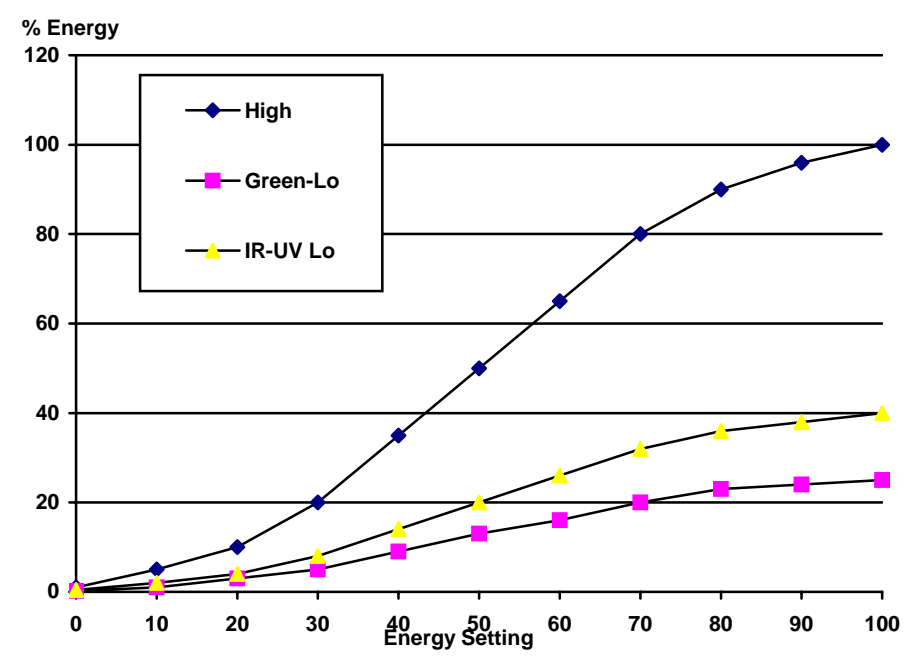

Figure 4-3: Energy level vs. Energy control setting

# **Page 2: Setups Page**

The Setups Page as shown in Figure 4-4 allows up to 10 laser configurations to be stored or recalled. Each configuration needs to be created on the Run Page then stored/saved on the Setups Page.

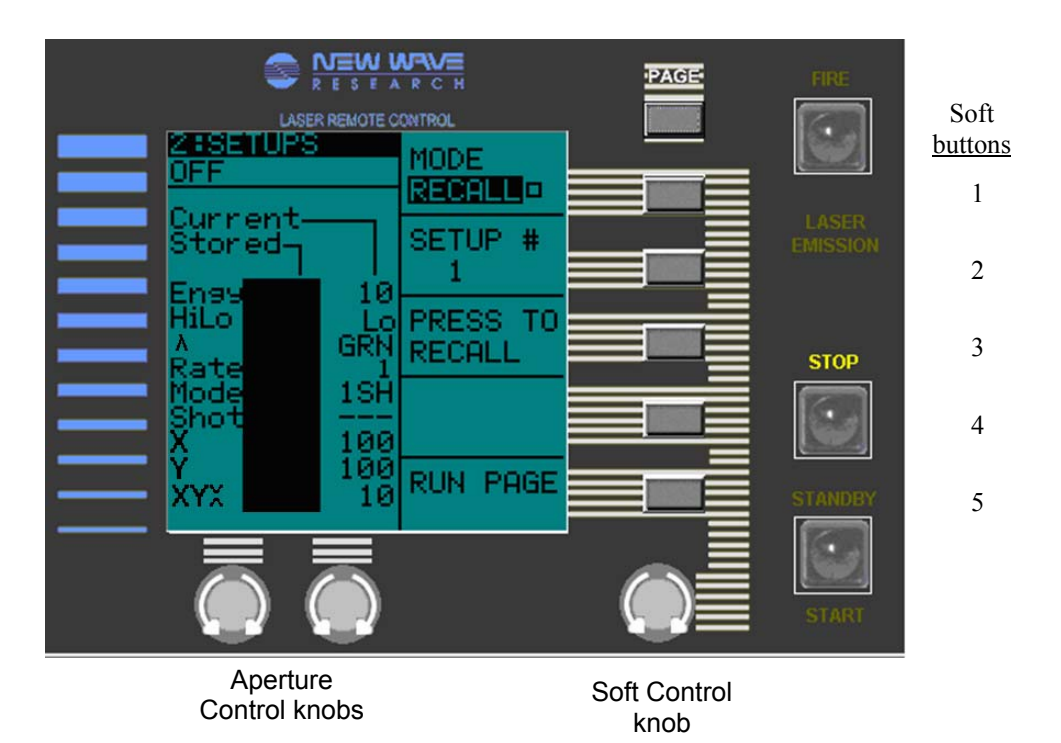

# Figure 4-4 Setups Page

Table 4-2 below summarizes the soft keys assignments for the Setups Page:

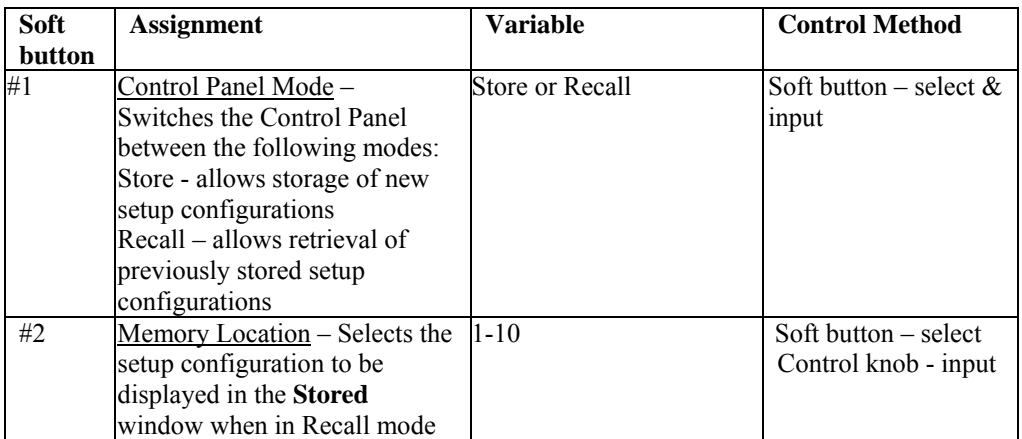

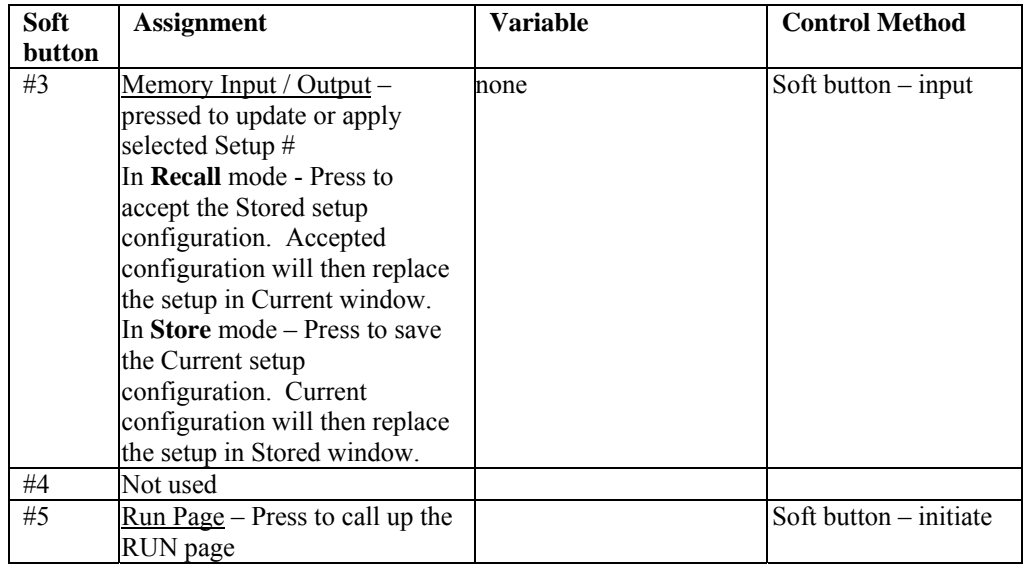

Table 4-2 Setups Page Soft Key Summary

**Left Screen** 2: SETUPS – screen identifier Laser Mode display – OFF, WAIT, READY \*-------- or BURST LOCK

> Current – this column displays the current setup configuration as entered on the RUN page Stored – this column displays the setup parameters stored in the selected memory location.

Engy – displays Laser energy level

HiLo – displays Energy HiLo setting

Λ – displays wavelength

\_\_\_\_\_\_\_\_\_\_\_\_\_\_\_\_\_\_\_\_\_\_\_

Rate – displays Repitition Rate (displays in the 1 Shot mode, but has no effect)

Mode – indicates the Trigger mode selected:

 $1$ SH – 1 shot

BUR – Burst mode

CON – Continuous mode

Shot – displays the number of shots commanded in the Burst mode

X - displays Shutter X-axis setting

Y - displays Shutter Y-axis setting

XYΘ - displays XY Shutter rotational setting

#### **Page 3: Interlocks Page**  The Interlock Page as shown in Figure 4-5 below displays the status of internal and external laser interlocks. The Interlock Page is automatically displayed whenever an interlock is tripped, indicating the fault condition. Pressing the Start/Standby button from the Interlock page will recall the Run Page if the laser successfully starts.

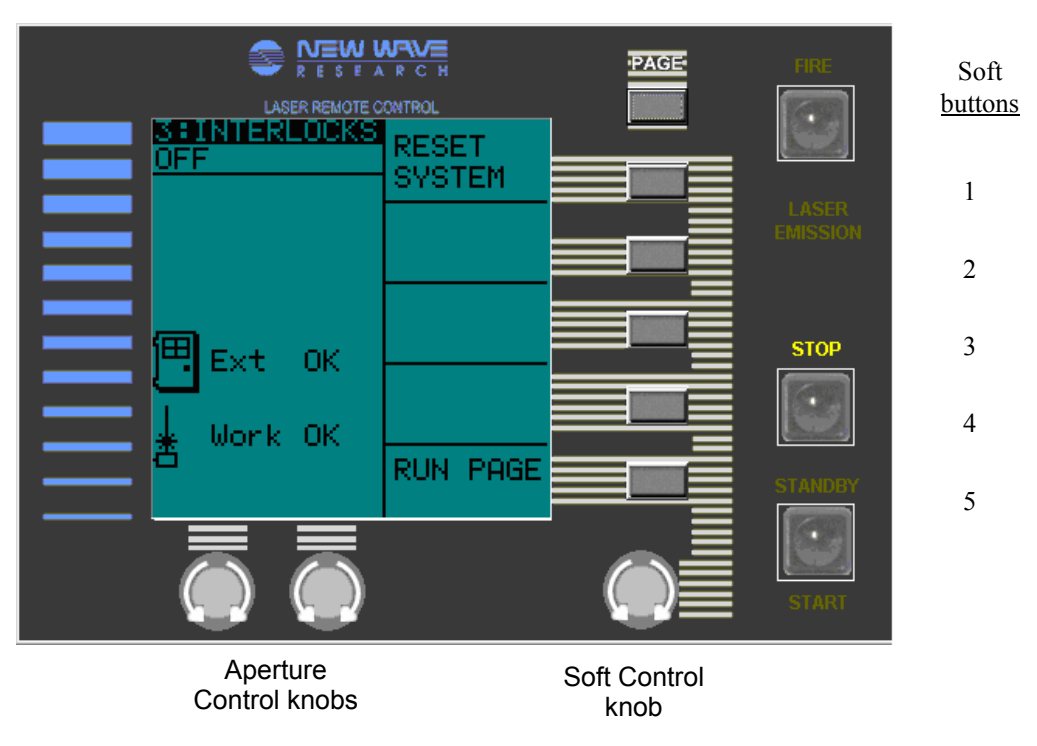

Figure 4-5 Interlock Page

| <b>Soft</b> | <b>Assignment</b>                                                                                                    | <b>Variable</b> | <b>Control Method</b>  |
|-------------|----------------------------------------------------------------------------------------------------|-----------------|------------------------|
| button      |                                                                                                    |                 |                        |
| #1          | <u>Reset System</u> – pressed to<br>cause the Control Panel<br>microprocessor to reload it's<br>program. Stored setup<br>configurations are not lost<br>during this process | none            | Soft button - initiate |
| #2          | Not used                                                                                                    |                 |                        |
| #3          | Not used                                                                                                    |                 |                        |
| #4          | Not used                                                                                                    |                 |                        |
| #5          | $Run Page - Press to call up the$<br>RUN page                                                                                                    |                 | Soft button - initiate |

Table 4-3 Laser Interlock Summary

**Left Screen** 3: INTERLOCKS – screen identifier Laser Mode display – OFF, WAIT, READY \*-------- or BURST LOCK

\_\_\_\_\_\_\_\_\_\_\_\_\_\_\_\_\_\_\_\_\_\_\_

Ext - Indicates the status of the System Stop (External) Remote interlock: FAIL or OK.

Work - Indicates the status of the Laser Standby (Work Piece) Remote interlock interlock: FAIL or OK.

#### **Page 4: Laser Info Page**

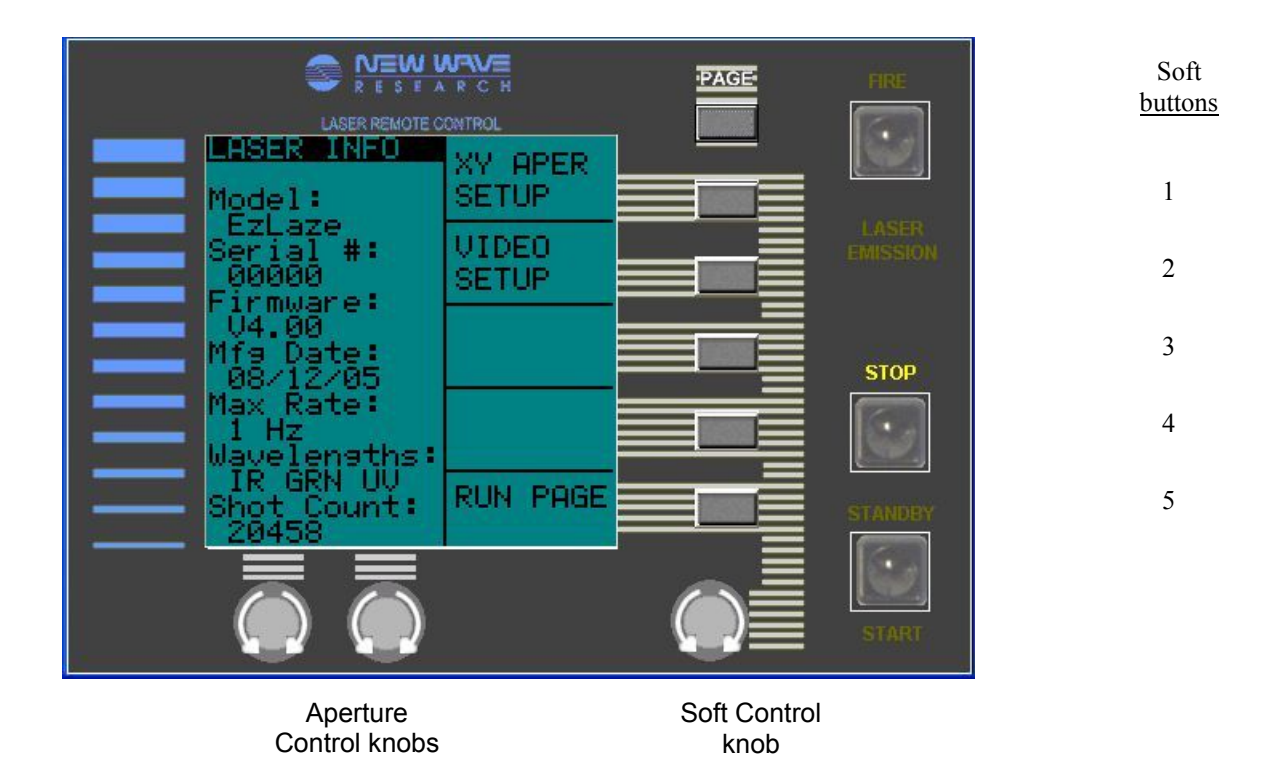

Figure 4-6 Laser Info Page – Replace Polaris with EzLaze 3

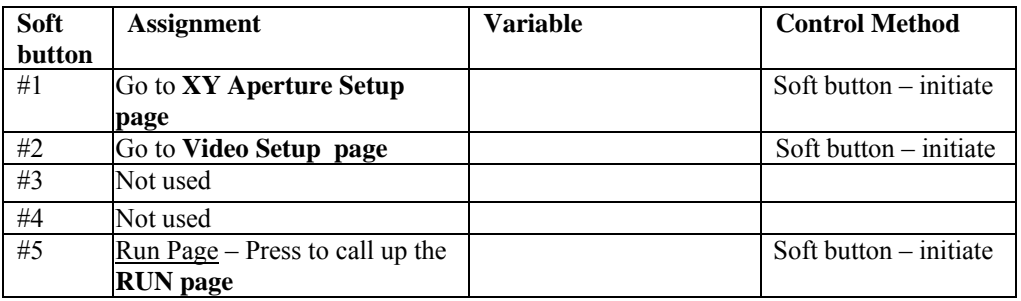

#### **Left Screen** LASER INFO – screen identifier

**Model** - identifies system model<br>**Serial #** - serial number of

- serial number of the EzLaze 3 Laser Cutting System. This number applies to all components of the system (Laser Head, Power Supply and Remote Control Panel)

**Firmware #** - software version

**Max Rate** - Maximum repetition rate (Hz) specified for the laser **Wavelengths** - lists the laser output wavelengths produced in the shipped configuration. Reconfigurations performed in the field will not be reflected in this display.

**Shot Count** – Counts the total number of laser shots produced by the system. This number should be recorded each time the flashlamp is changed so that the flashlamp aging can be tracked.

# **Page 4-1: Apertures Setup Page**

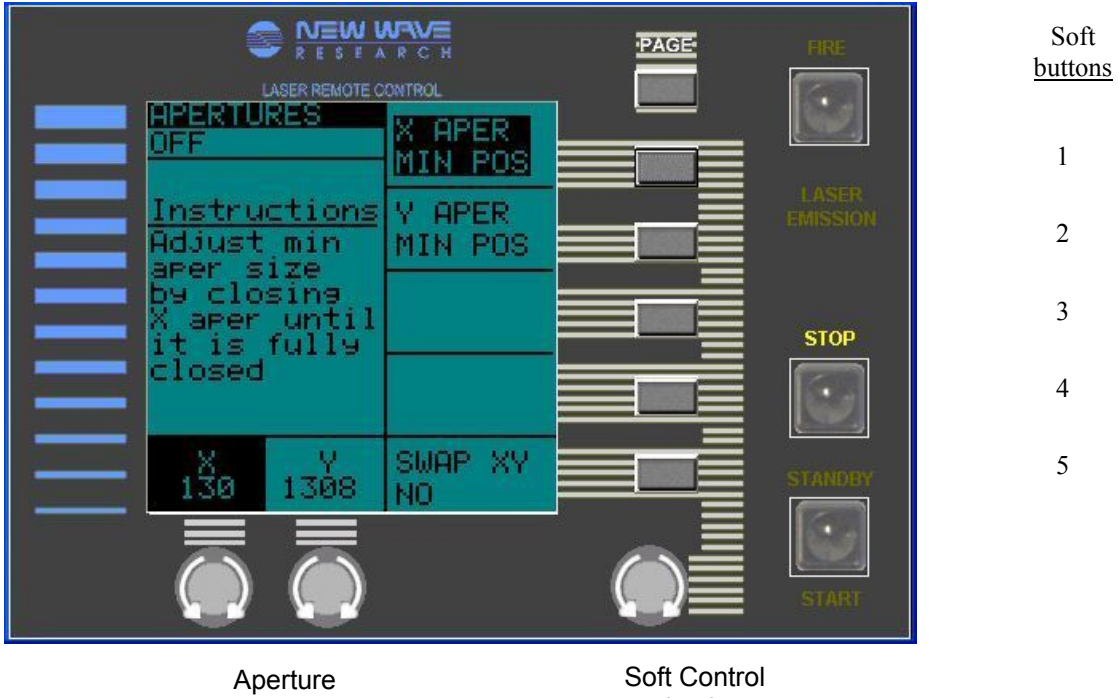

Control knobs

knob

Figure 4-7 Apertures Setup Page

| Soft          | <b>Assignment</b>           | <b>Variable</b> | <b>Control Method</b>         |
|---------------|-----------------------------|-----------------|-------------------------------|
| <b>button</b> |                             |                 |                               |
| #1            | X axis Aperture calibration |                 | Soft button $-$ select        |
|               |                             |                 | Left Aperture Control         |
|               |                             |                 | knob - calibrate              |
| #2            | Y axis Aperture calibration |                 | Soft button $-$ select        |
|               |                             |                 | <b>Right Aperture Control</b> |
|               |                             |                 | knob - calibrate              |
| #3            | Not used                    |                 |                               |
| #4            | Not used                    |                 |                               |
| #5            | Swap XY                     | Yes / No        | Soft button $-$ select        |
|               |                             |                 | Control knob - input          |

#### **Left Screen** APERTURES – screen identifier Laser Mode display – OFF, WAIT, or READY \*--------

XY Aperture Calibration Instructions

\_\_\_\_\_\_\_\_\_\_\_\_\_\_\_\_\_\_\_\_\_\_\_\_\_\_\_\_\_\_\_\_\_\_

XY Shutter position windows

#### **Page 4-2: Video Marker Setup Page**

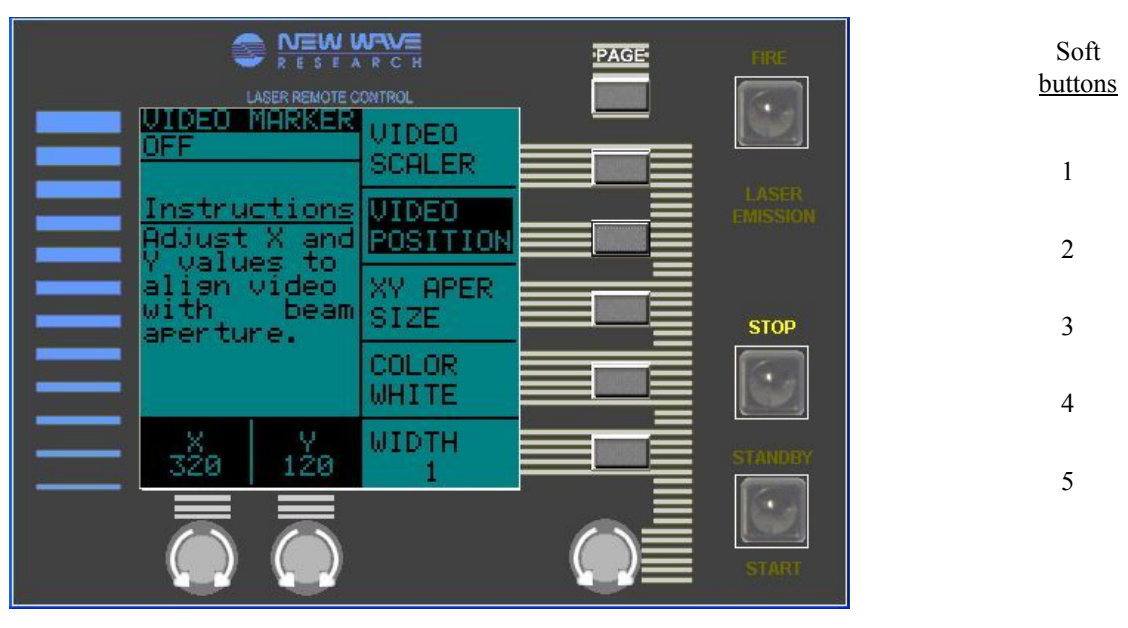

Aperture Control knobs Soft Control knob

# Figure 4-8 Video Marker Setup Page

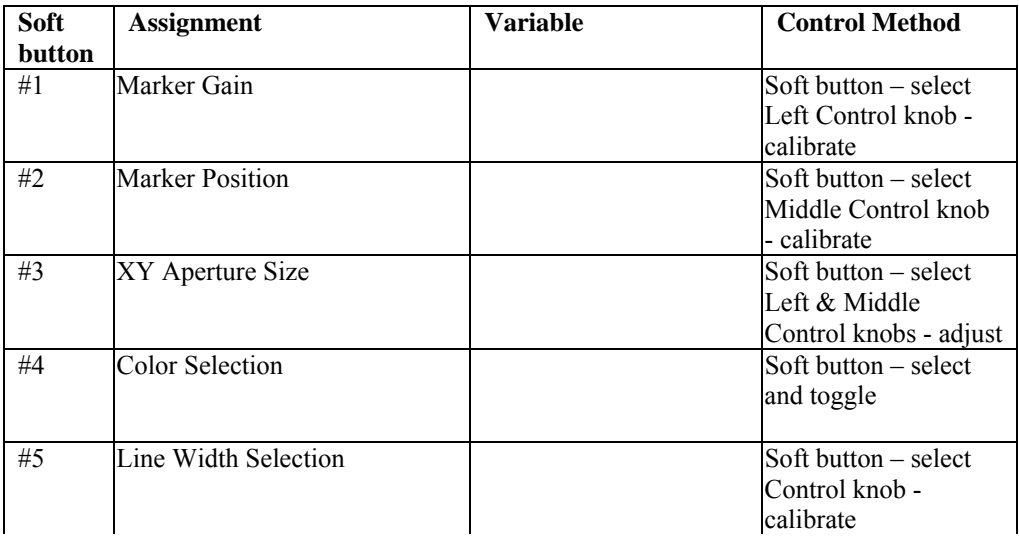

#### **Left Screen** MARKER – screen identifier Laser Mode display – OFF, WAIT, READY or \*--------

\_\_\_\_\_\_\_\_\_\_\_\_\_\_\_\_\_\_\_\_\_\_\_\_\_\_\_\_\_\_\_\_\_\_

Video Calibration Instructions

XY Shutter position windows

#### **Rear Panel**

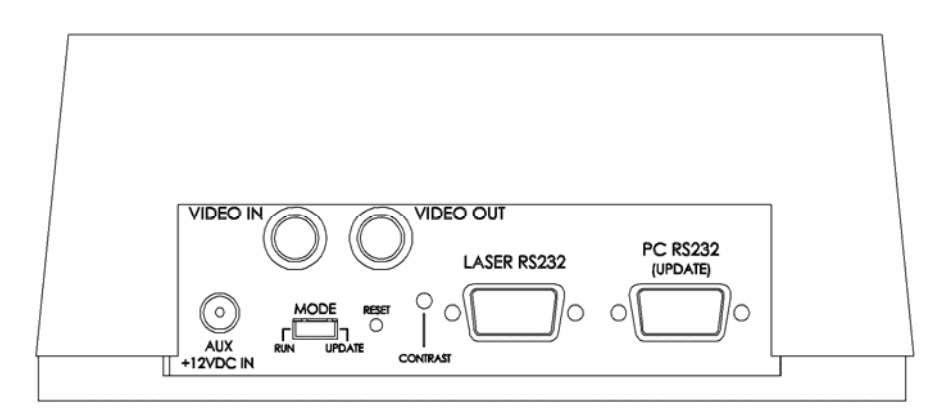

Figure 4-9: Serial Remote Box, Rear Panel

**AUX +12VDC IN** — Power input for use when updating the Remote Control Panel software. Power to the Remote Control Panel is normally provided by the Power Supply via the RS232 port, but this port is provided so that software updates may be accomplished remotely from the EzLaze 3 Power Supply.

**MODE** — Switches the Remote Control Panel between the RUN mode (the normal position) and the UPDATE postion (used to load software updates).

**RESET** — Pushing this recessed button causes the Remote Control Panel microprocessor to reload its software without erasing any of the stored setup configurations.

**Contrast** — Adjusts the contrast of the LCD display.

**LASER RS232** — Control interface with the Power Supply. **PC RS232** — This port is used when controlling the Orion laser system with an external computer or when downloading software. The Control Panel will detect this connection and all front panel controls (including the STOP button) will be disabled. The LCD will display a LOCKOUT screen.

**Laser Head Manual Laser Beam Shutter** — The shutter mounted externally at the beam aperture can be operated manually to block the laser beam. It should not be used for this purpose for more than a few seconds at a time.

# **Power Supply**

# **Rear Panel**

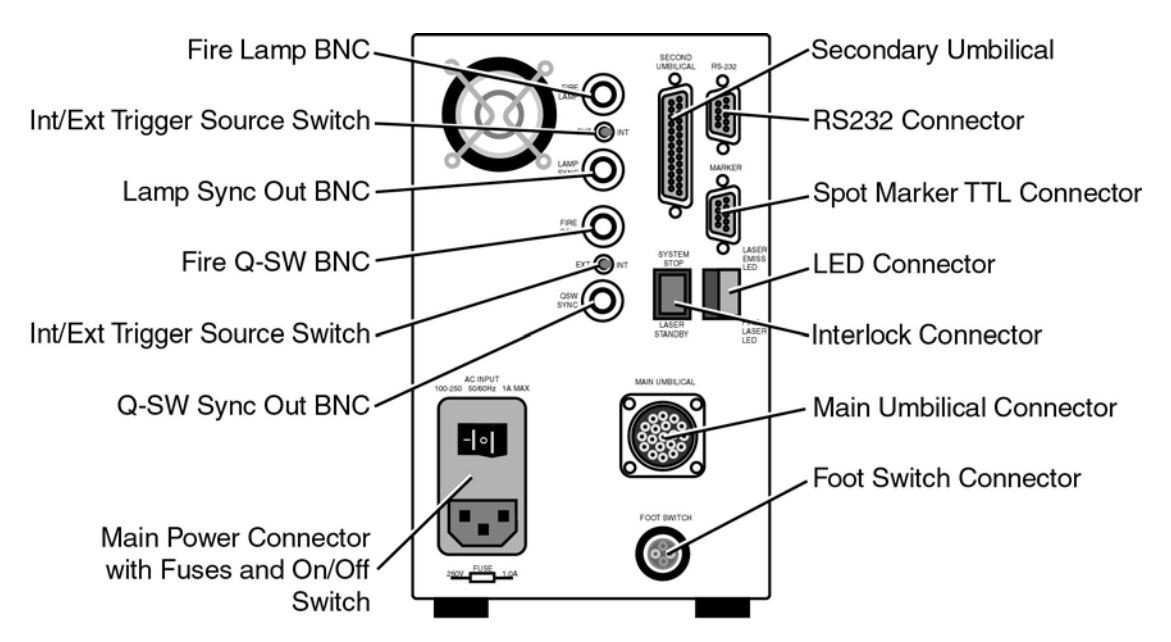

*Figure 4-10 Power Supply Back Panel* 

External Triggering Inputs and Outputs **Flashlamp Interface**  Lamp INT/EXT Trigger Select Toggle Switch – should be kept in the

INT position

Lamp Fire BNC Input – not used

Lamp Sync BNC Output – not used

**Q-Switch Interface** 

Q-Switch INT/EXT Trigger Select Toggle Switch – should be kept in the INT position

Q-Switch Fire BNC Input – not used

Q-Switch Sync Out – not used

Secondary Umbilical Connection – Connects to the secondary umbilical and carries control signals to the Laser Head.

#### **RS232**

The RS232 port is used to connect the Power Supply to the Remote Control Panel or controlling computer.

**Marker –** not used

# **LED Ports LASER EMISS LED**

These terminal support an optional user-supplied remote LED which is illuminated when the laser fires. The LED should be connected across these terminals and be located in a visible location. It will receive a 10 mA, 12 V signal when the laser fires. Shorting the pins or leaving them open will not affect operation of the unit.

# **External Laser Ready LED**

These terminals support an optional user-supplied remote LED which is illuminated when the laser is powered and ready to fire. The LED should be connected across these terminals and be located in a visible location. It will receive a 10 mA, 12 V signal when the AC Power Switch on the Power Supply rear panel and the Key Switch on the Power Supply front panel are in the ON position. Shorting the pins or leaving them open will not affect operation of the unit.

# **Remote Interlock Connection**

The EzLaze 3 Laser Cutting System is provisioned for the installation of 2 Remote Interlocks which connect to ports on the back of the Power Supply.

**System Stop Remote Interlock** — This interlock disables the laser, putting it in the OFF mode, based on some remote triggering event, such as a door opening. Use of a remote interlock is recommended, but the system is supplied with a shorting connector that can be used to replace the interlock if appropriate for the installation.

**Laser Standby Remote Interlock** — This interlock disables the laser, putting it in the STANDBY mode, based on some remote triggering event, such as a door opening. It provides a less-disruptive alternative to the System Stop Remote Interlock. Use of a remote interlock is recommended, but the system is supplied with a shorting connector that can be used to replace the interlock if appropriate for the installation.

**Front Panel** The power supply contains the power entry module on the rear panel that switches main power off to the system and the key switch on the front panel that switches power to the high voltage power supply. The power entry module switch and key switch must be in the ON position for the laser to operate. The front panel also includes LED indicators showing the status of the laser system. The LED's monitor the following functions. See figure 4-1.

> **AC Power LED** Illuminates when the AC Power entry module switch is in the On position and the AC line fuses are good.

**EMISSION LED** Indicates that the laser is ready to fire. This LED blinks for 10 seconds upon startup (as a safety delay) then stays ON once the laser is enabled.

RS232 Indicates that the Laser is under control from a device (remote control panel or PC) connected to the RS232 port. The remote control panel.

**EXT INTLK** Indicates that the system is disabled due to the System Stop external interlock being open. After closing the interlock, the Key Switch must be cycled before the laser can be fired.

**WKPS INLK** Indicates that the system is disabled due to the System Standby (work piece) interlock being open. After closing the interlock, the interlock must be closed before the laser can be fired.

**FAULT** Indicates that the system is disabled due to a fault condition. The fault condition must be corrected before the laser can be fired. Contact your NWR representative.

**EXT LAMP** Indicates that the Lamp INT/EXT Trigger Select Toggle Switch is set to EXT. The laser cannot be fired in this mode unless an external trigger is supplied to the FIRE LAMP BNC with the correct timing.

**EXT QSW** Indicates that the Q-Switch INT/EXT Trigger Select Toggle Switch is set to EXT. The laser cannot be fired unless an external trigger is supplied to the Q-SW BNC with the correct timing.

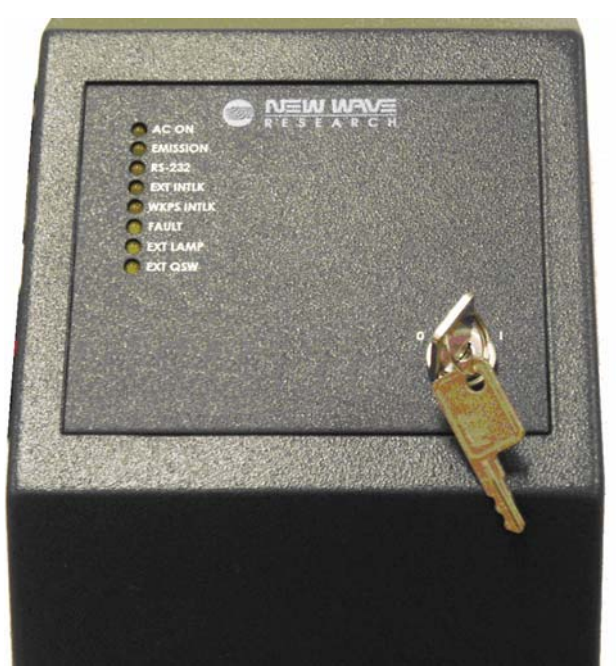

Figure  $\overline{4-11}$ 

**Chapter Five**  *Operating Procedures* 

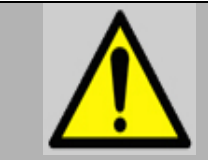

**Use of controls, adjustments or performance of procedures other than those specified herein may result in hazardous radiation exposure.** 

Before starting the EzLaze 3 Laser Cutting System, the installation must be complete and the operator must have read and understood this manual, particularly the Safety section. All covers must be installed and the reservoir filled with de-ionized (distilled) water. See Figure 2-1a for location of controls on the control panel. The following startup procedure should be followed:

Starting the Laser 1) Close the safety shutter on the bottom of the laser head.

2) Plug the laser power cord into the appropriate single phase power source. Place the power switch on the AC entry module to the ON position.

3) Ensure that Flashlamp INT/EXT Trigger Select Toggle Switch and Q-Switch INT/EXT Trigger Select Toggle Switch are both in the INT position.

4) Turn the power supply key switch clockwise to the ON position.

5) Set the Energy Setting to LO by pressing the corresponding soft key to select and then again to toggle between HI and LO

6) Press the START/STDBY button on the Remote Control Panel to place the laser in the Standby mode. This enables the FIRE button. The following LEDs will blink for a 10 seconds safety delay period, then illuminate steadily:

- EMMISSION on the Power Supply front panel

- LASER EMMISSION on the Remote Control Panel

7) Set the Trigger Mode as follows:

a. Select the Trigger Mode by pressing Soft Button #3. Toggle through the following settings by pressing again:

- 1 SHOT

- BURST (1-50) Input burst length setting using the Control Knob. After a 5 Hz, 50 shot (the maximum possible) burst, the EzLaze 3 will go into the Standby mode for 20 seconds as the pump chamber cools.

- CONTINUOUS

- 1. 8) Open the safety shutter when ready to operate.
	- 2. 9) Open the X-Y Aperture to the desired size.
- 3. 10) Press the Fire button on the Remote Control Panel to initiate laser firing according to the desired trigger setting.

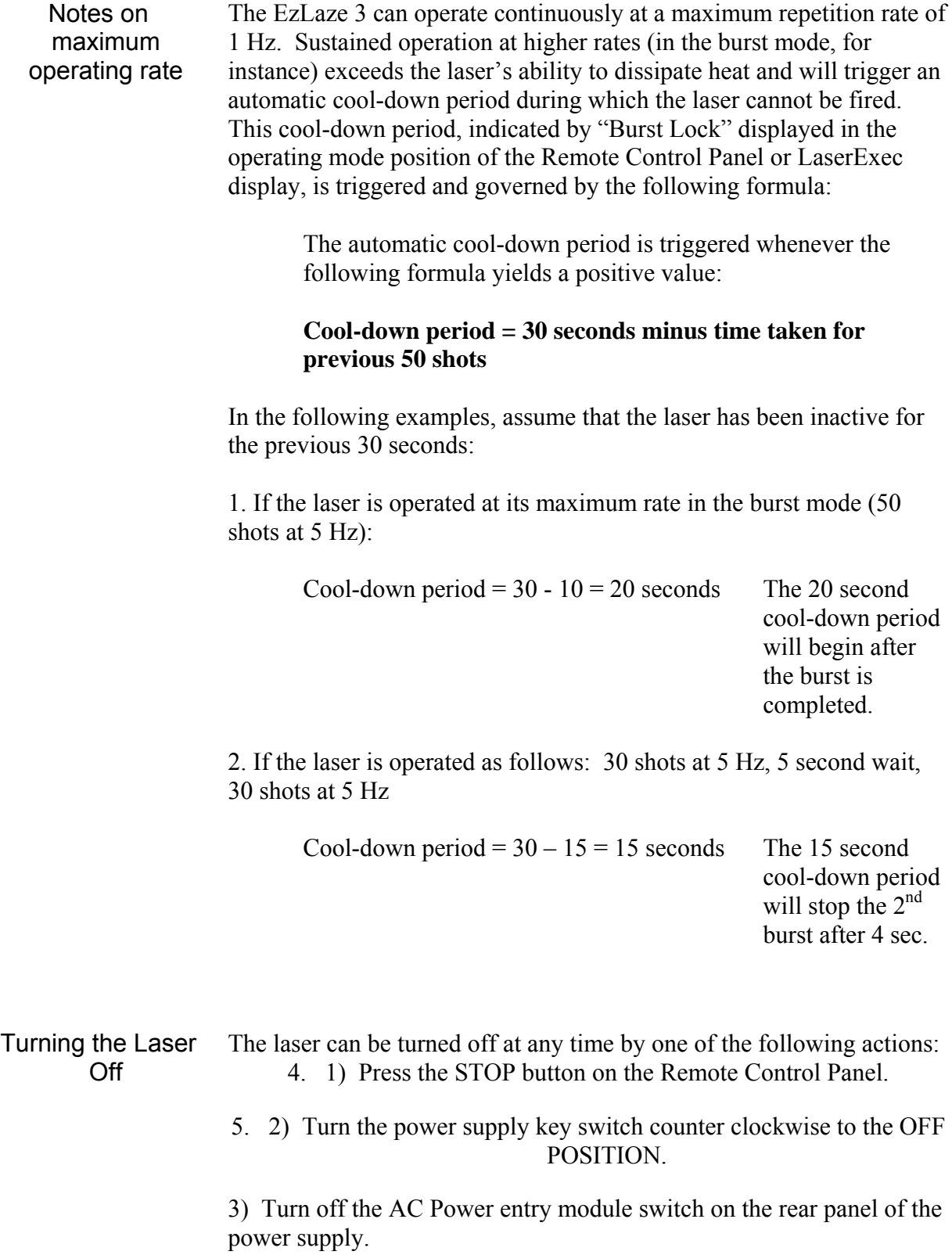

Interlocks The EzLaze 3 Laser Cutting System features the following interlocks which prevent operation in specific unsafe conditions:

- **System Stop (External) Remote Interconnect** This interlock disables the laser, putting it in the OFF mode, based on some remote triggering event, such as a door opening. Activation of this interlock will be indicated by the EXT INTLK LED on the Power Supply front panel and on the Interlocks page on the Remote Control Panel. If activated, the laser will be disabled until the interlock is closed and reset by cycling the key Switch.
- **Laser Standby (Work Piece) Remote Interlock** This interlock disables the laser, putting it in the STANDBY mode, based on some remote triggering event, such as a door opening. Activation of this interlock will be indicated by the WKPS INTLK LED on the Power Supply front panel and on the Interlocks page on the Remote Control Panel. If activated, the laser will be disabled until the interlock is closed.

#### **Laser Head Cover Open Laser Adapter Ring Interlock Main Umbilical Detached**

These interlocks should be defeated by the user only as described in this manual.

If tripped, the fault will be indicated on the front panel of the Power Supply and the Remote Power Supply and the laser will be disabled. Follow the above procedure to restart the laser.

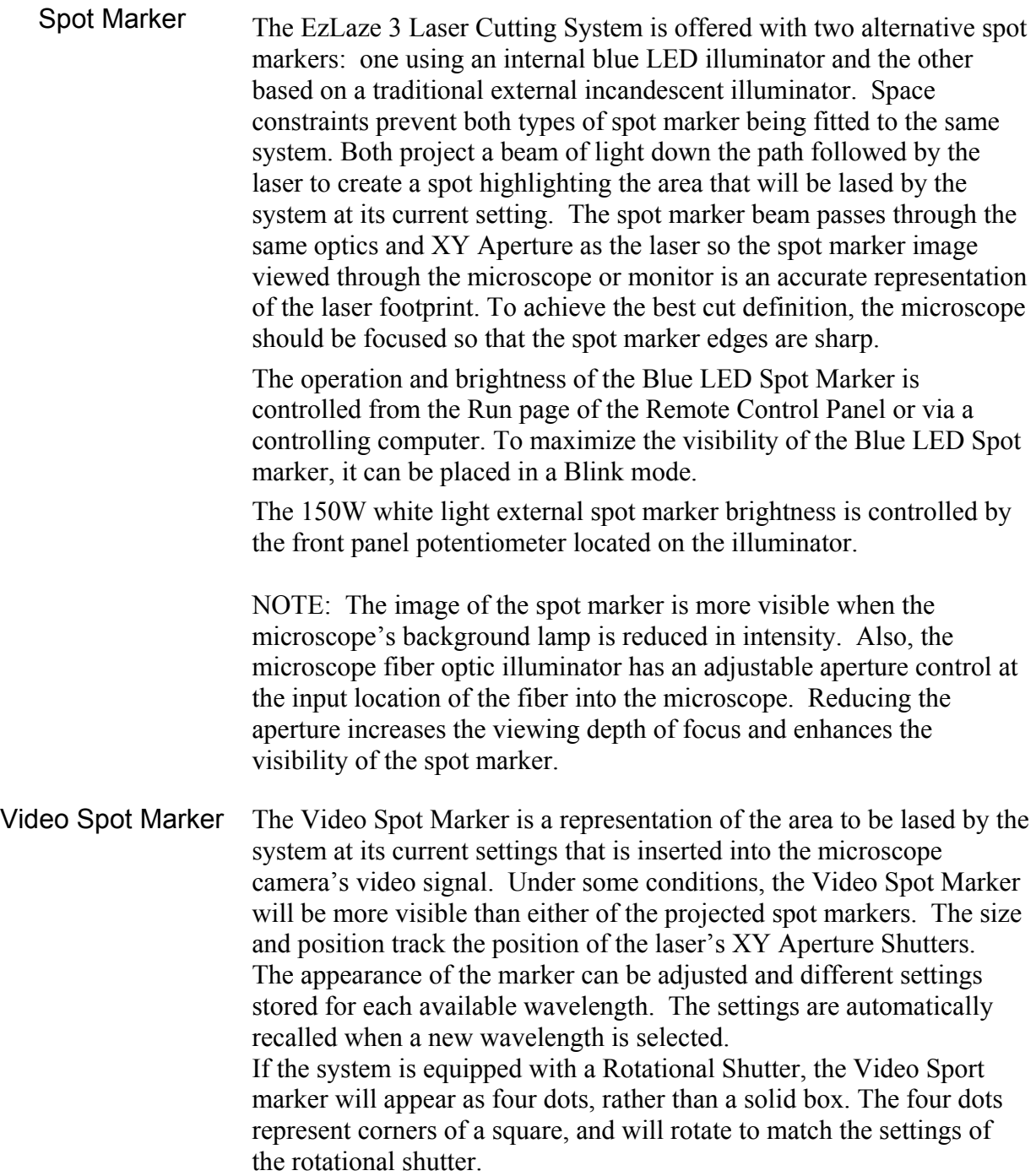

**Chapter Six**  *Maintenance and Troubleshooting* 

 The EzLaze 3 Cutting System is a high power laser system and it is important to keep the laser clean and well maintained. This section describes several procedures that should be performed on a regular basis to ensure that the laser system works properly for many years.

**Periodic Maintenance**  Following is a summary list of monthly, yearly and as needed recommended maintenance items. These items should be performed according to the schedule below to ensure proper operation of the EzLaze 3.

#### **Frequency Procedure**

Annual Check the optical output power at each working wavelength

# **Check laser for proper alignment with microscope**

Check the energy level of all wavelengths through the appropriate objective lens. Measure energy with a calibrated energy meter after the objective lens, with all controls set to maximum and the XY shutter fully open. Do not focus the laser beam on the detector. Raise the microscope up so that the laser beam fills at least 50% of the detector surface. Energy measurement should be greater than: 1064 nm - 200 uJ; 532 nm - 150 uJ; 355 nm - 60 uJ; and 266 nm - 90 uJ. Note: New Wave Research uses a Molectron detector – model EM500 + J25LP-110 pyroelectric detector.

#### **Routine Remote Control Panel Firmware Updates**

**Maintenance** 

Firmware updates are distributed by email and are provided with complete installation instructions. The Remote Control Panel incorporates an auxiliary +12VDC input power connector, allowing the device to be powered without connection to the Power Supply. +12VDC power to the remote control panel is normally supplied through the DB9, RS232 connector.

# **Power Line Fuse Selection**

The EzLaze 3 laser system accepts single-phase 250W, 50-60 Hz electrical from 100-240 VAC, but should have fuses installed matching the local voltage. Two fuses as specified below are located in the fusebox located above the AC Power Switch on the rear panel of the Power Supply.

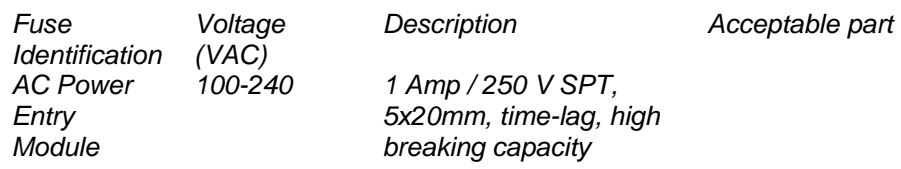

#### **White Light Spot Marker Adjustment**

The White Light Spot Marker indicates the aimpoint of the laser system and should appear in the center of the field of view on the monitor. Over time or due to shock or vibration, the system may drift out of alignment.

Realignment of the Spot Marker is accomplished by repositioning the mirror at the elbow of the camera adaptor (see figure 6-1).<br>Vertical Adjusting Screw

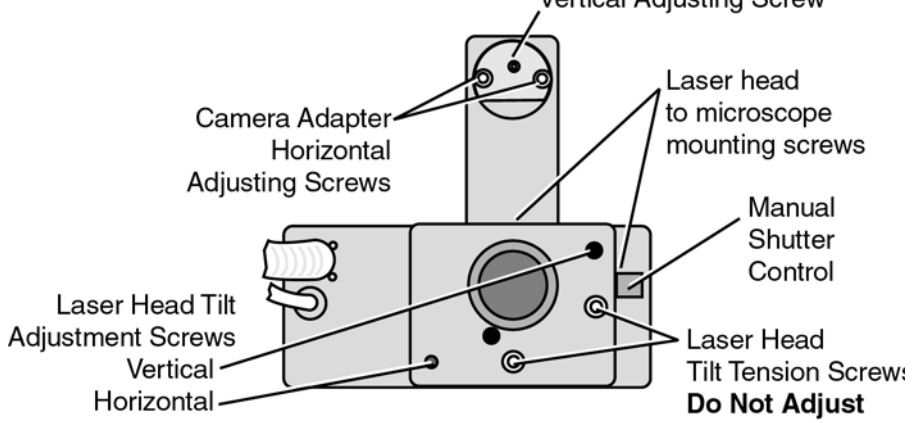

Figure 6-1: Laser Head Mounting/Adjusting screws (bottom view). **Y-axis Adjustment:** Rotate the Vertical Adjusting Screw to move the White Light Spot Marker in the Y-axis on the monitor image. **X-axis Adjustment:** To move the White Light Spot Marker in the X-axis on the monitor image, loosen both Horizontal Adjusting Screws. Adjust the position of the circular panel manually until the Spot Marker is centered, then lock it in place by tightening both screws.

#### **Adjusting the Optional Video Spot Marker**

The appearance and characteristics of the video spot marker are controlled through the Remote Control Panel. See the Controls section of this manual.

#### **Adjusting the Camera Focus**

The camera focal plane can be matched to the eyepiece focal plane (parfocality) by adjusting the camera adapter focus ring as described below. (See Figure 6-2)

Bring a sample material into focus through the eyepiece. Loosen the focus ring set screw (use a 1.5 mm hex wrench) on the camera adapter. Turn the focus ring to lower or raise the camera until the image is in focus on the video monitor. Retighten the focus ring set screw.

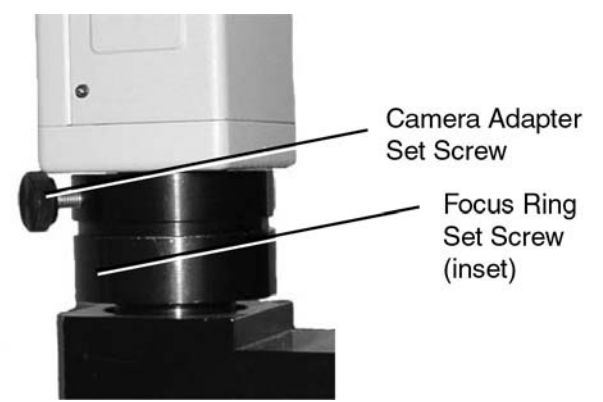

Figure 6-2: Camera Adapter Focus Ring

**Troubleshooting** This section lists a number of problems that may occur during the lifetime of the EzLaze 3 Nd:YAG laser system and recommends steps users can take to resolve the problem or identify the root cause. If these measures fail to resolve the problem, contact New Wave Research for assistance.

> To use this section, find the observed condition in this section that matches the condition of the laser. Follow the recommended procedure to correct the situation. If the problem cannot be resolved by following the procedure, then contact New Wave Research, Phone 510-249-1550, Fax: 510-249-1551, Email: customerservice@new-wave.com to get technical support for the laser.

- Laser fails to start If the laser does not start, please check the following points. As a precaution, the Pulse Energy level should be set very low during troubleshooting.
	- The laser AC power cord is plugged in and the outlet has correct voltage and power.

• The power switch on the AC power entry module is in the ON (I) position.

• The key switch on the power supply is turned to the ON position, and the AC power light is illuminated.

• The umbilical from the laser head is securely attached to the power supply.

• The external interlock is not tripped or that the shorting plug is secured in the socket on the back of the power supply.

• All interlocks switches are closed; external interlocks, laser head cover interlock, laser microscope interlock, flow switch interlock.

# Laser does not fire Check the Fire Flash lamp and Fire Q-Switch toggle switches on the back of the power supply between the BNC connectors. The switches should be in the INT position for normal operation.

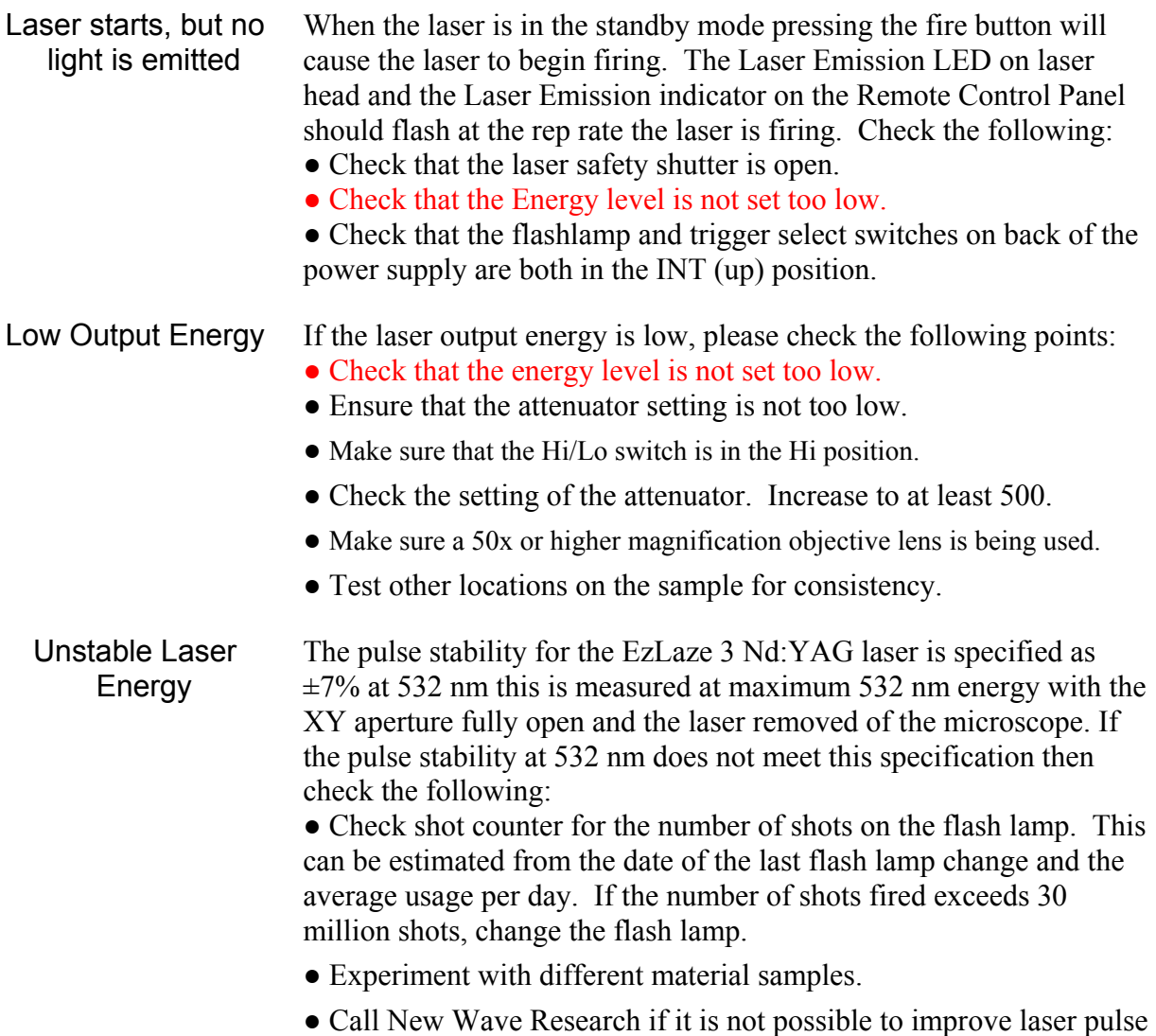

stability by this procedure.
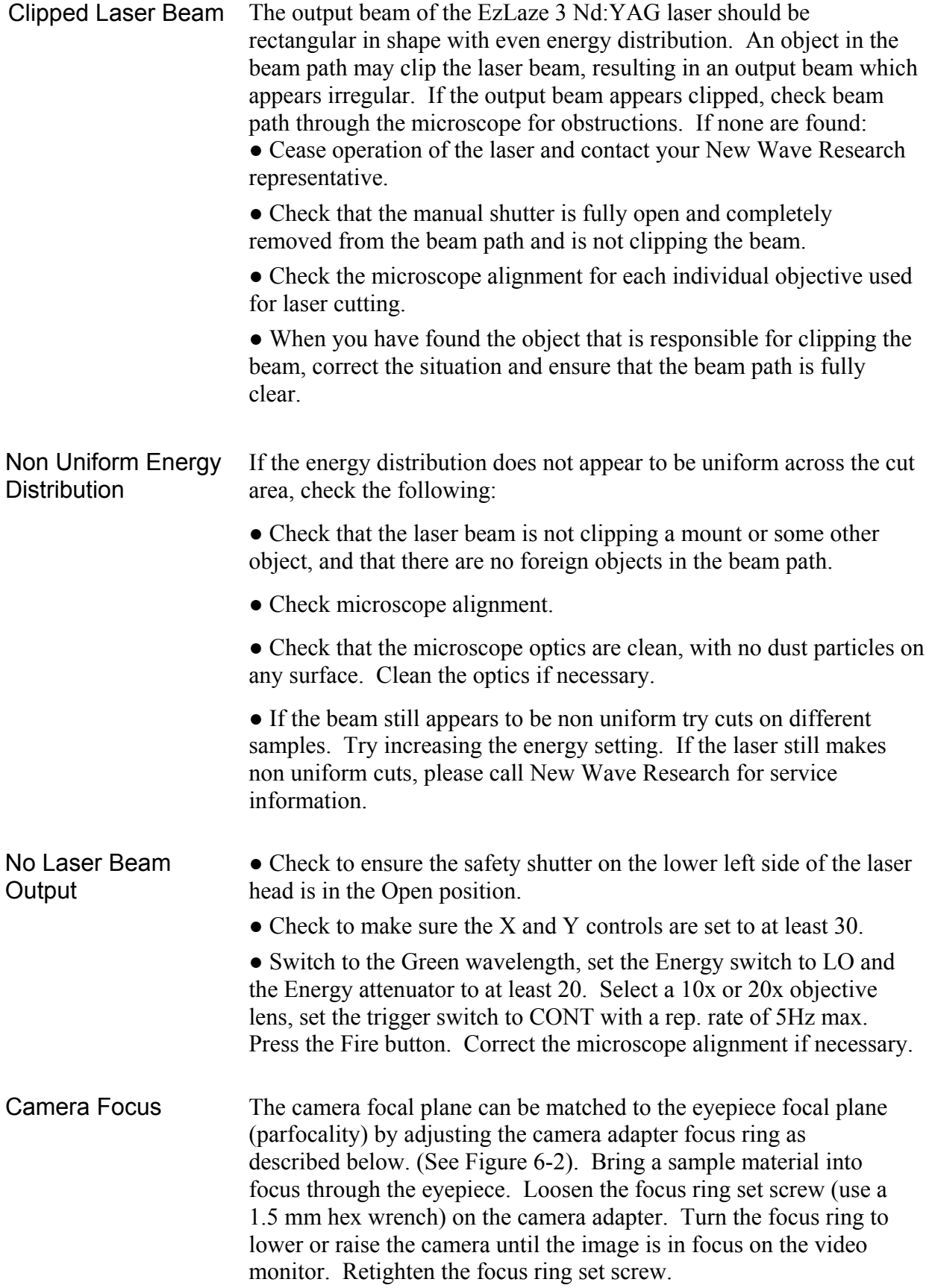

# **Appendix**

Specifications

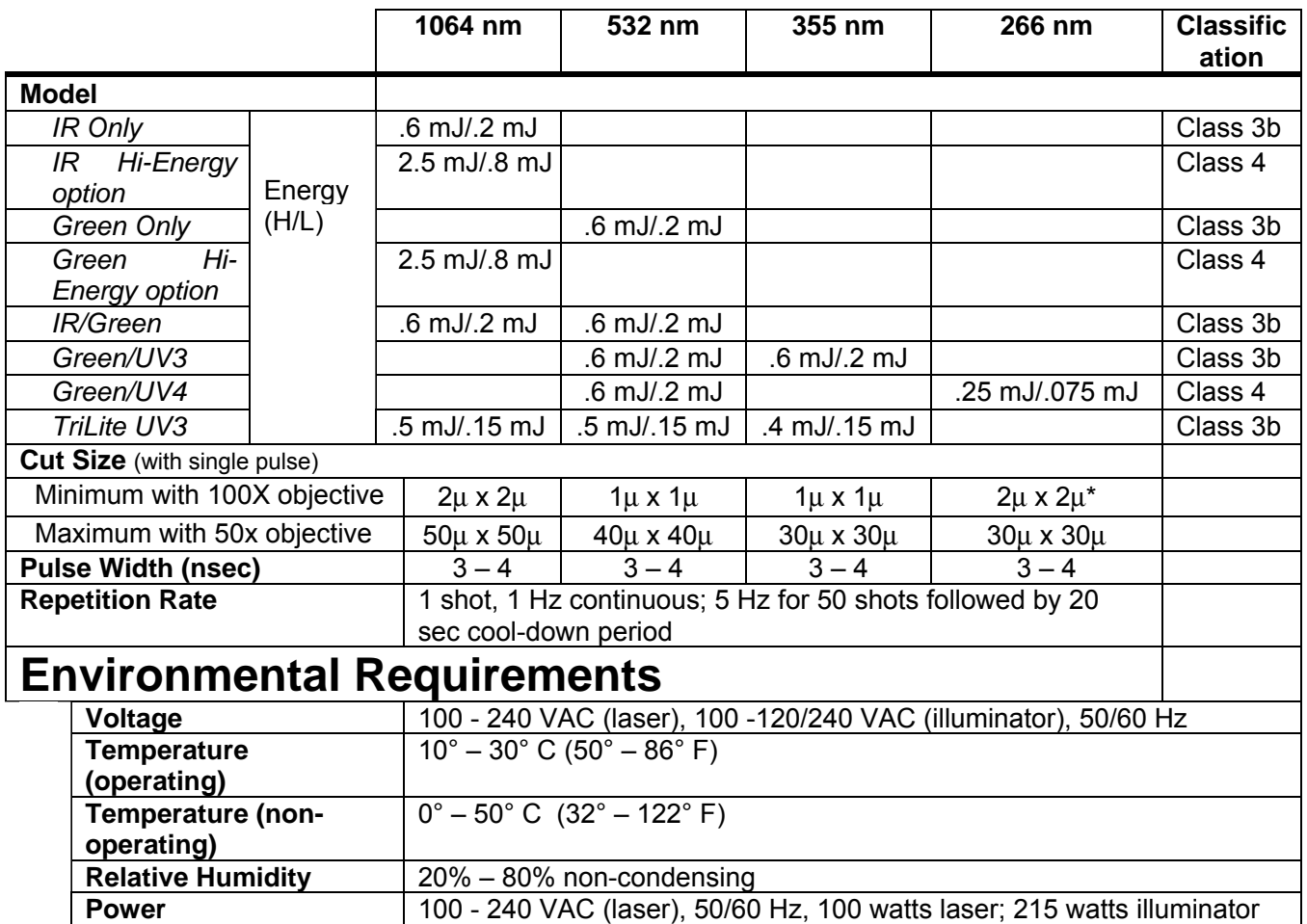

Table A-1: EzLaze 3 Models and Typical Energy Specifications

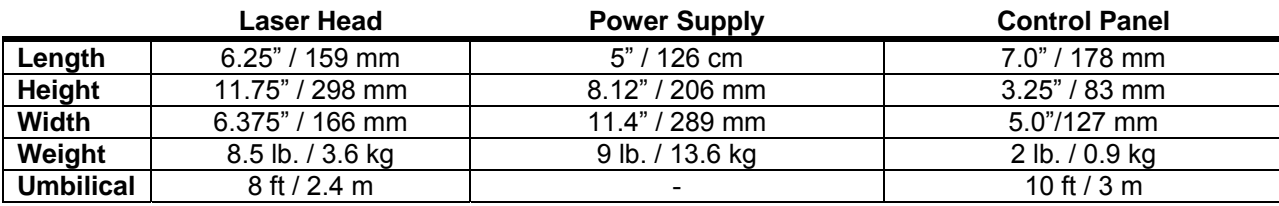

Table A-2: EzLaze 3 Physical Characteristics

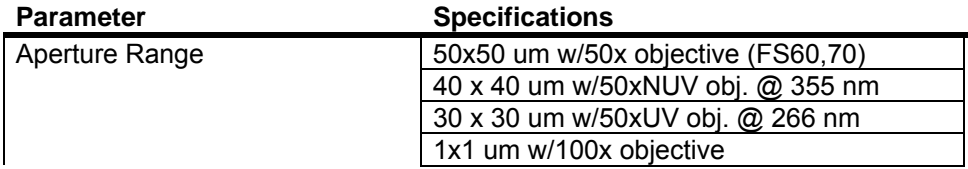

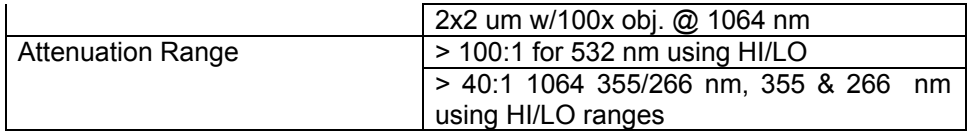

Table A-3: EzLaze 3 Aperture and Attenuator Specifications

Shutter Specifications<sup>1</sup>

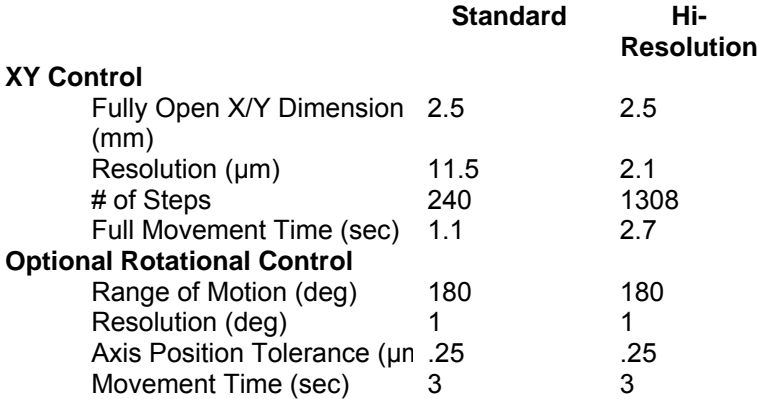

<sup>1</sup>The XY shutter resolution specs apply to the shutter itself, not the projected image. To derive the image resolution, divide the shutter resolution figure by the power of the objective lens in use.

#### Applications

# **Laser Wavelengths for Optimum Material Removal**

Success in laser trimming, cutting, and ablation is usually determined by the choice of wavelength. Different materials react differently to various wavelengths. Effective removal of metals depends on how much energy is absorbed and how much is reflected. The more energy absorbed, the easier the metal will vaporize and be removed.

In general, metals absorb shorter-wavelength energy better. For example, gold is 1% absorbing at 1064 nm, 40% absorbing at 532 nm, and 45% absorbing at 355 nm. However, there are limits to the effectiveness of shorter wavelengths, which are determined by the microscope optics used.

In the foregoing examples, the Mitutoyo microscope transmitted about 45% of the 1064 nm laser energy, 35% of the 532 nm energy, and only about 17% of the 355 nm energy. In this example, even though gold is more absorbing at 355 nm than at 532 nm, the microscope transmission of laser energy at 532 nm usually makes it the preferred wavelength for cutting gold.

Aluminum can be cut using either 1064 or 532 nm. The absorption is relatively constant from about 1,100 nm to about 400 nm with a slight increase in absorption around 1µm.

A different process removes organic material, such as polyimide. UV energy is able to break the chemical bonds between the carbon-carbon, carbon-oxygen, and carbon-silicon atoms. These bonds break with sufficient energy in the range of 339-445 nm. The third harmonic of an Nd:YAG laser is 355 nm. It is an excellent wavelength for breaking the atomic bonds of the polyimide molecule.

The following table shows the preferred wavelength for vaporizing of ablating various materials commonly found in semiconductor and microelectronic devices.

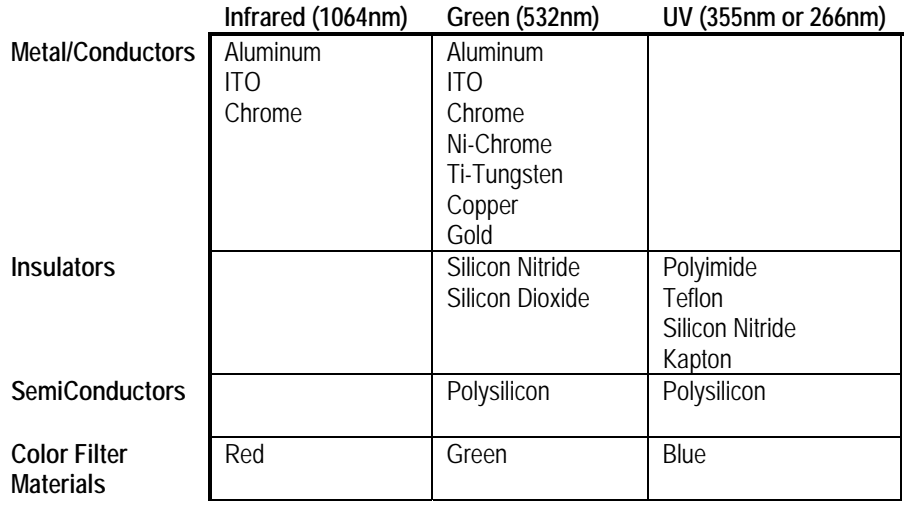

Table B-1: Recommended Wavelengths for Various Materials

# **Laser Cutting Parameters**

The following table presents a summary of recommended laser settings for various machining operations. The settings are for a New Wave Quiklaze laser system. These settings should be viewed as a starting point from which a finely tuned cutting process can be defined for a specific application. When tuning the cutting process, a non-critical area of the device should be selected for practice.

After the technique has been determined, the laser parameters can be saved as a Laser Micro using PCLaze, the laser control software package that is supplied with every QuikLaze system. PCLaze runs under Windows95 and WindowsNT. It requires a PC with a Pentium (or equivalent) CPU, at least 16MB of RAM, and one available RS232 serial port. For further information on QuikLaze and PCLaze, see the information in the following table of contact New Wave Research.

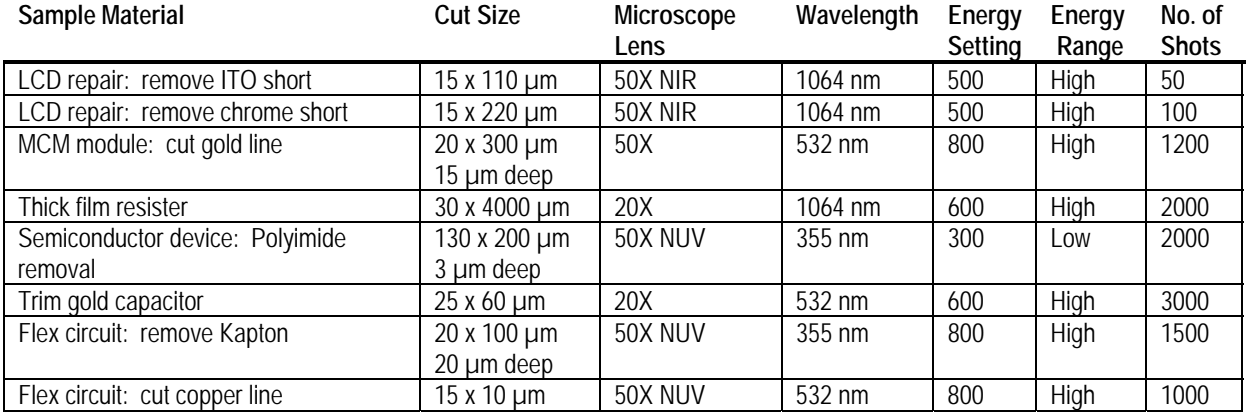

**Note: the information in this table is presented as an example and is subject to change.** 

Table B-1: Recommended Laser Settings for Various Laser Machining Operations

**Recommended Spares**  The following parts require periodic replacement and may be ordered from New Wave Research. To minimize downtime, it is recommended that the indicated quantities be kept on hand.

**Part Part Number Constructs Quantity Part Number** Quantity Flash Lamp **1** 0002-0036 1

# *Optional Class 1 Enclosure*

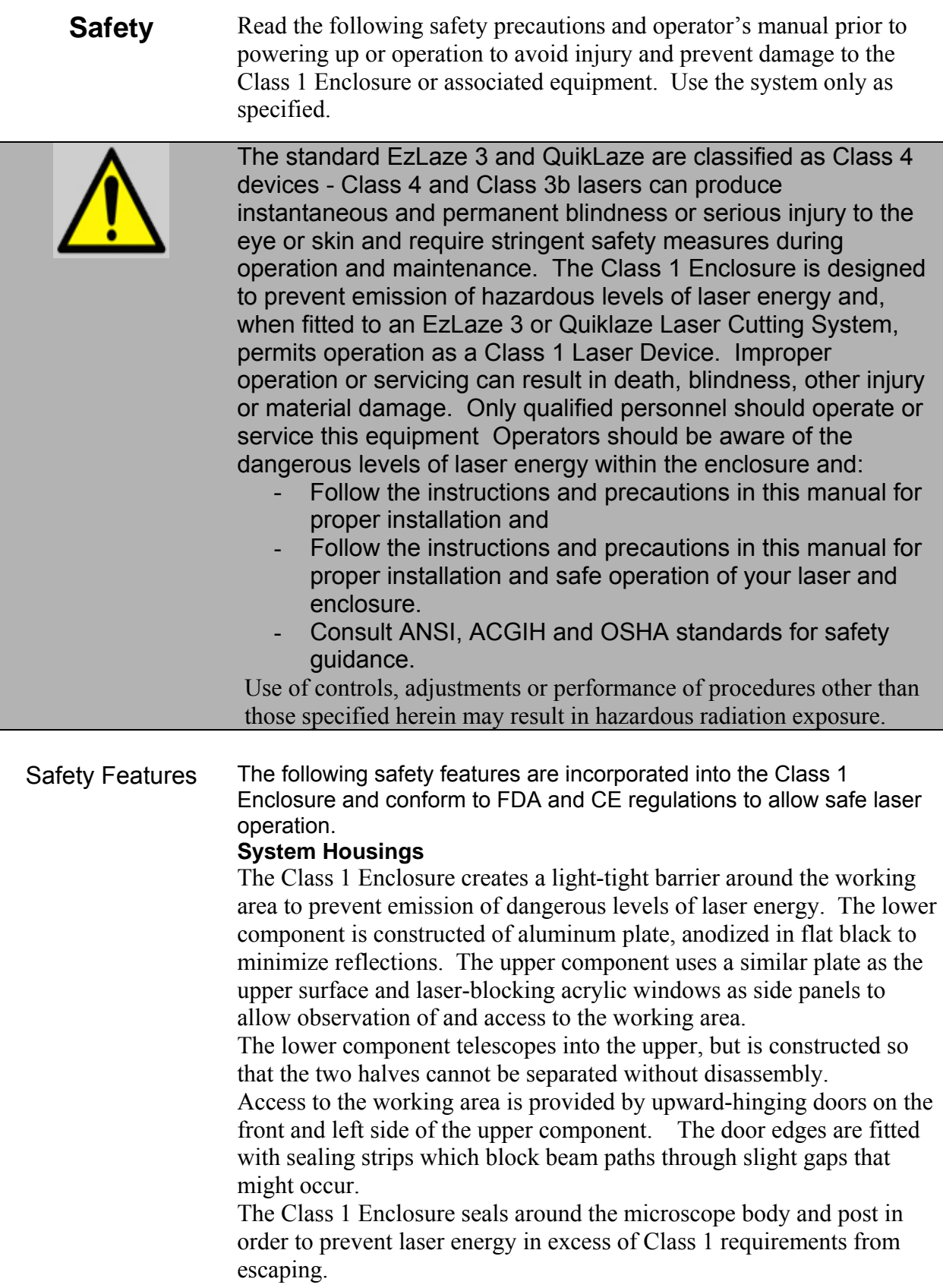

#### **Interlocks**

The doors on the front and left side of the enclosure are each fitted with redundant microswitches on an interlock circuit which must be connected to the Laser Standby Remote Interlock of the incorporated laser system (located on the back of the Power Supply) to prevent operation while the doors are opened. Details of the interlock operation and reset can be found in the main body of the incorporated laser's operating manual.

Two interlock defeat tools are provided to allow operation of the incorporated laser with one or both doors open. These tools are provided for regulatory compliance and operation of the incorporated laser with the doors open is not normally required.

This laser system is Class 1 ONLY when the laser is inside the enclosure and the enclosure's interlocks are engaged. If interlocks are removed or defeated, the laser system is NOT a Class 1 product.

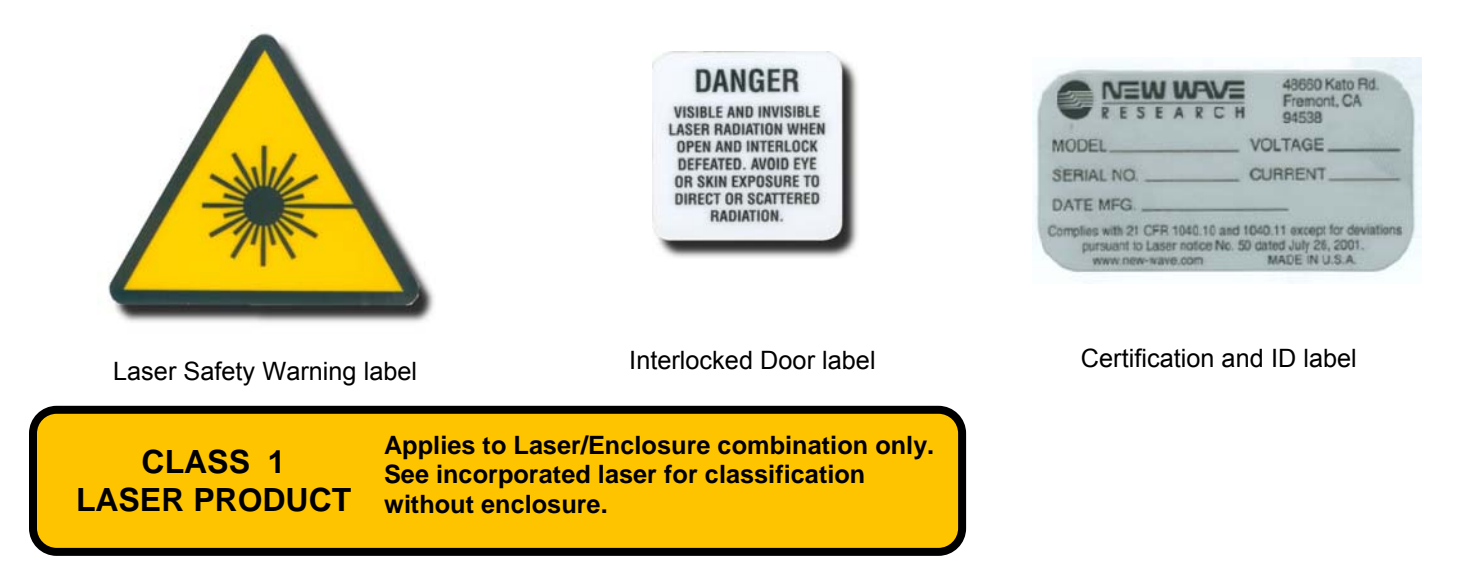

Class 1 Enclosure Laser Product label

**Class 1: Hazard Labels** 

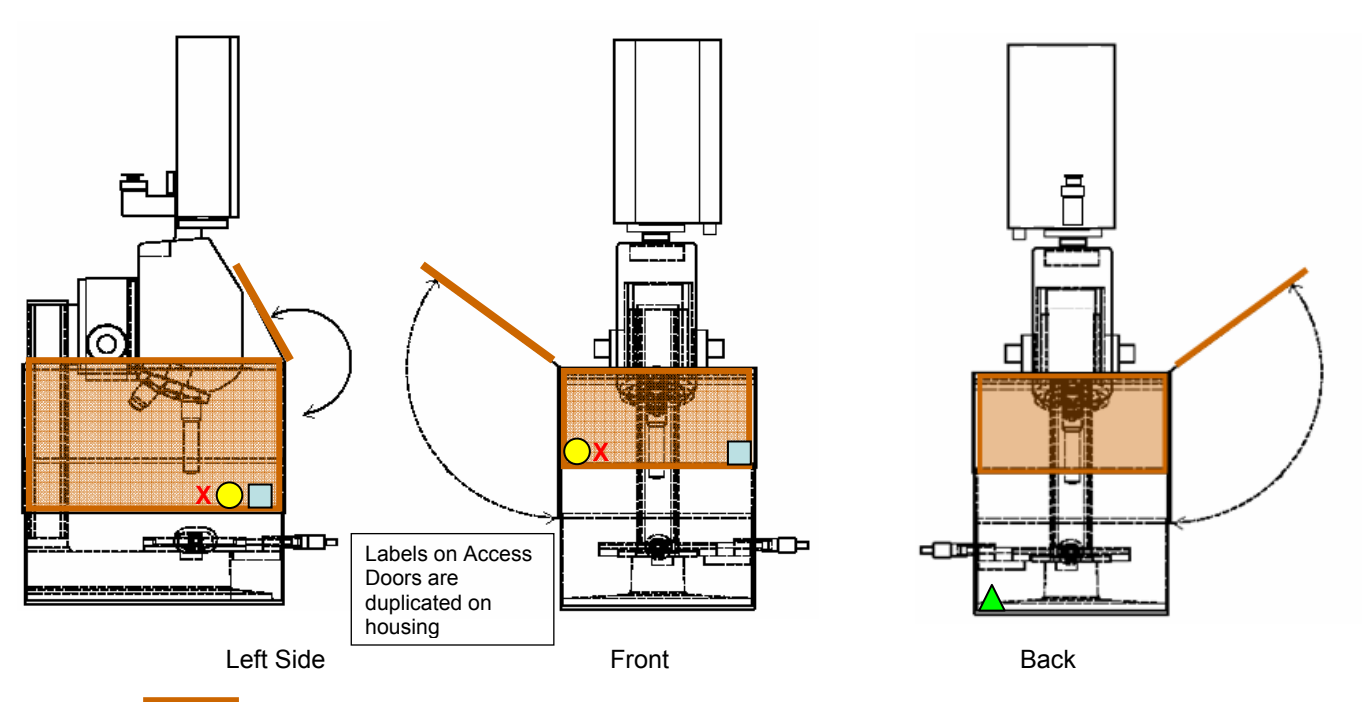

Access Doors / Viewing Windows constructed of laser-blocking Acrylic

- Interlocked Door label
- **◯** Laser Safety Warning label
- Class 1 Enclosure Laser Product label **X**
- $\triangle$  Certification and ID label

# **Hazard Label Locations**

**The door interlock circuit on the Class 1 Enclosure must be connected** to the remote interlock port on the incorporated laser. The EzLaze 3 and QuikLaze operator's manuals describe implementation of the remote interlock as optional, which is appropriate for a Class 3b laser system, but it is absolutely required for safe operation when these systems are incorporated into the Class 1 Enclosure. The loopback jumper mentioned in these manuals is not shipped with systems including the Class 1 Enclosure.

To defeat the safety interlock, the door of interest should be held open using the support arm mounted to the top of the enclosure. The tool is clipped over the interlock microswitch to depress

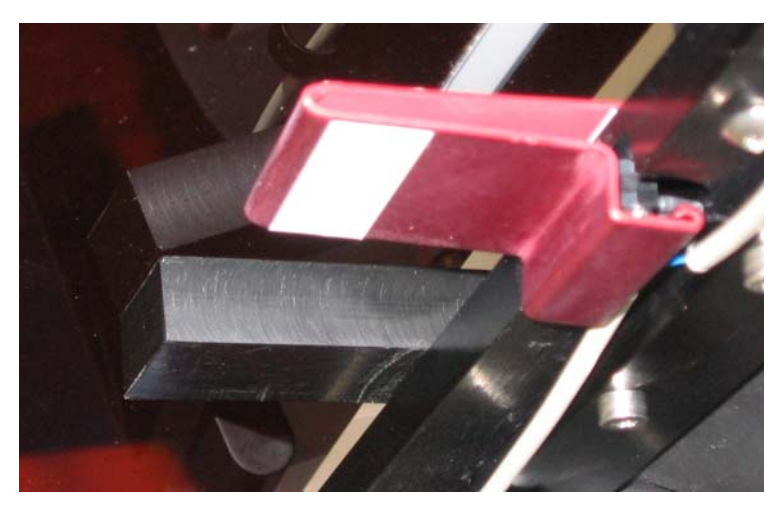

 the actuator arms and close the interlock circuit (see Figure 3). Clipping the tool over the microswitch is best accomplished by engaging the enclosure top with the straight upper half of the tool and then pulling down on the lower half of the tool to open it up as it is slipped over the microswitch. With the interlock defeated, the Class 1 Enclosure is ineffective and the system becomes a Class

3b or Class 4 laser device, depending on the model of laser installed. All appropriate precautions must be taken.

 **Interlock defeat tool in place on interlock microswitch.** 

# **System Description**

The Class 1 Laser Enclosure is offered as an option on EzLaze 3 and Quiklaze Laser Cutting Systems. By containing dangerous levels of laser radiation, it permits operation of these devices as Class 1 Laser Products. For certification as a Class 1 Laser Product, a device may not emit hazardous levels of laser energy.

The Class 1 Laser Enclosure consists of a telescoping light-tight box that mounts to and around the stand/stage/post/microscope assembly. The box consists of an upper and lower component, sealed around the microscope assembly and to each other to prevent hazardous emissions. The lower component is constructed of black anodized aluminum plate. The upper component consists of a black anodized aluminum top with side viewing windows of laser-blocking acrylic material.

Access to the sample area is provided by doors on the front and left side. These doors are equipped with redundant microswitches on an interlock circuit for connection to the Laser Standby Remote Interlock so that opening either will prevent operation of the laser.

# **Nominal Dimensions1**

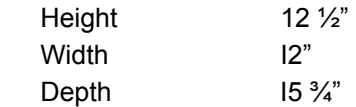

<sup>1</sup> Nominal dimensions of a unit built for a  $3$ " stage. These apply to the enclosure only and do not include microscope, stand, stage drive or laser since these will vary by installation.

# **Installation / Setup**

## **Site Requirements**

Any environment suitable for an EzLaze 3 or QuikLaze-equipped microscope will be adequate for the Class 1 Laser Enclosure. It has no power requirements. The space selected should have at least Class 18 inches of clearance to the left to allow for operation of the door and side-access to the working space. Access to the back will be extremely helpful if coarse repositioning of the microscope is required.

# **Assembly**

The Enclosure is shipped assembled and mounted on the microscope. To prepare the unit for use:

- 1. Remove the foam packing from inside the enclosure.
- 2. Install the micrometer sleeves into the X and Y micrometer barrels, which project from the front and left panels of the lower enclosure component. The sleeves simply thread into the barrels and, when installed, operate like a conventional micrometer.
- 3. Install the door interlock cable. Plug the metal quick-connect connector end into the port on the right panel of the lower enclosure. The plastic connector plugs into the Remote Interlock port on the back of the incorporated laser.
- 4. Reposition the stop collar on the microscope post to limit the downward travel of the microscope block. This device is provided to prevent the objectives from contacting the stage and should be positioned so that the objectives can still be focused on the work but cannot be made to touch the stage. The stop collar is adjusted through the right access door with a hex wrench.

# **Operating Procedures**

Coarse Positioning - The telescoping configuration of the enclosure allows coarse positioning of the microscope on the post over a 4.25" range. The stop collar should be in place before this

> operation is undertaken. Coarse positioning is accomplished by releasing the focus block clamp from the post so that the upper enclosure, microscope and laser head can be moved vertically. As the enclosure top/microscope/laser head

assembly can weigh up to 40 lbs, and provides no convenient handhold, this is a 2-man operation (see Figure 4).

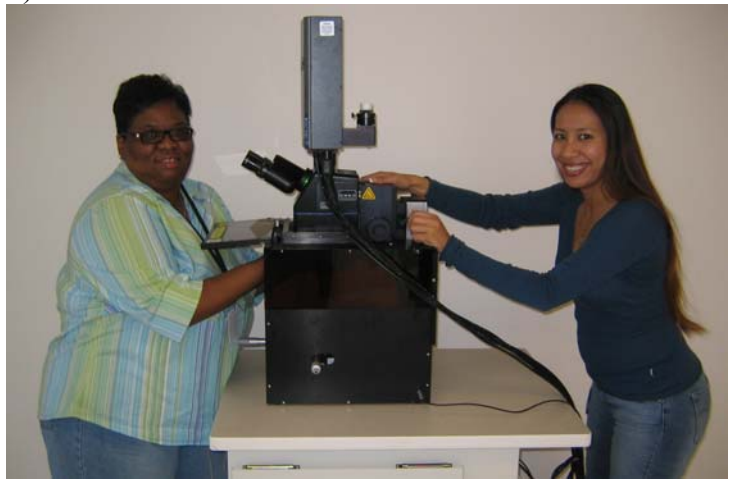

 *Coarse positioning of the microscope.* 

- 1. Open the front and side doors. The door can be held open by the pivoting arms mounted on top of the housing.
- 2. One man in front of the enclosure should reach into the enclosure and support the weight of the top assembly at the microscope body. Take care not to lift up on either open door during this process – they will break.
- 3. The second man at the back of the enclosure should release the focus block clamp from the post and reclamp it in the new position.

Fine Positioning - Fine positioning of the microscope over a 2" range is accomplished using the focus knob in the normal manner.

## **Maintenance and Troubleshooting**

No maintenance of the Class 1 Laser Enclosure is required.

## **Periodic Inspection**

It is recommended that the unit be checked for light-tightness annually or when physical damage is suspected. This is best accomplished by placing a battery operated unshielded white-light lamp inside the enclosure in the sample working area and darkening the room lights. During a walkaround, look for any direct white light which would indicate a breach. An indirect glow from reflected white light, particularly around the seals, is not a problem. Light filtered through the laser-blocking viewing windows is easily distinguished from leaks by color and is also OK. If any direct white light is visible from outside the Enclosure, it is no longer a Class 1 device and should not be used as such.

# **Spare Parts**

Door interlock microswitches Cherry DGClass 1.T85 Interlock back panel socket LEMO EHG.OB.302

#### *Contact Information*

Web: http://www.new-wave.com

USA

New Wave Research, Inc. 48660 Kato Road Fremont, CA. 94538-7339 Tel: 510-249-1550 Tel: 800-566-1743 Fax: 510-249-1551 Email: Lasers@new-wave.com Taiwan New Wave Research G. C. Co., Ltd. No. 58-3, XingShan Rd. Neihu Dist., Taipei 114 Taiwan Tel: 886-2-8792-7585 Fax: 886-2-8792-7584 Email: NewWaveGC@new-wave.com China New Wave Research (China) Co., Ltd. Rm. 1102, 11/F, Jiaxing Mansion, No. 877, Dongfang Rd. Shanghai 200122, China Tel: 86-21-5058-7785 Fax: 86-21-5058-7786 Email: NewWaveCN@new-wave.com

Japan New Wave Research, KK 5F Chojiya Building, 1-36-4, Shinjuku-ku, Shinjuku Tokyo, 160-0022 Japan Tel: +81-3-3351-0131 Fax: +81-3-3351-0121 Email: NewWaveKK@new-wave.com Europe New Wave Research Co., Ltd. 8 Avro Court, Ermine Business Park Huntingdon, Cambs England PE29 6XS, UK Tel: 44-(0)1480 456566 Fax: 44-(0)1480 456545 Email: NewWaveEU@new-wave.com